**Versorgungsamt Hamburg**

**Ärztlicher Dienst**

# **Handreichung zum**

# **modernisierten Gutachterverfahren**

Stand Januar2023

## Inhalt

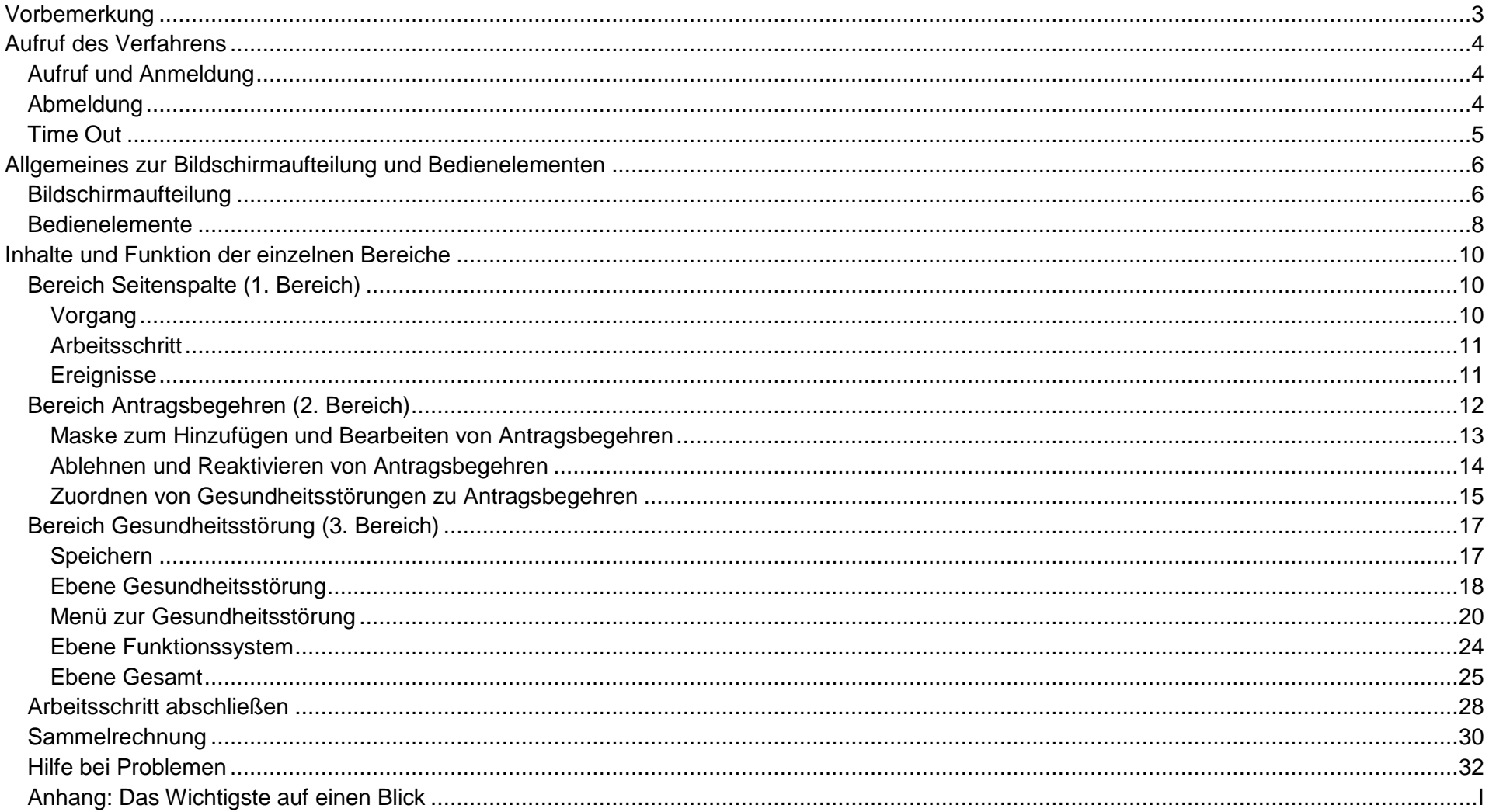

## <span id="page-2-0"></span>**Vorbemerkung**

Zum Dezember 2020 wurde das Gutachterverfahren durch eine neue modernisierte Version ersetzt. Alle Funktionen (z.B. Automatismen bei Merkzeichenvergabe und NU-Terminen, Plausibilitätsprüfungen und Warnungen) blieben dabei im Wesentlichen bestehen. Es ändert sich jedoch die Bedienoberfläche – statt in Form von Karteireitern wird jetzt die gesamte Oberfläche auf einer Seite dargestellt.

Bei der folgenden Handreichung handelt es sich um eine "technische" Kurzbeschreibung der Bedienoberfläche. Sie beschränkt sich auf die wesentlichen Funktionen.

Im Anhang "Das Wichtigste auf einen Blick" findet sich eine kurze Zusammenfassung der wichtigsten Funktionen.

## <span id="page-3-0"></span>**Aufruf des Verfahrens**

### <span id="page-3-1"></span>**Aufruf und Anmeldung**

Starten des Verfahrens und Anmeldung im OSI-Portal wie bisher über folgenden Link

<https://serviceportal.hamburg.de/HamburgGateway/Service/Entry/SchwebG> ->Anmeldung über ELSTER -> Gutachterverfahren starten. Es erscheint die Vorgangsliste, mit den offenen und abgeschlossenen Fällen und der Schaltfläche zur Erzeugung der Sammelrechnung. Einfachklick in die Zeile des Vorgangs öffnet den Fall zur Bearbeitung.

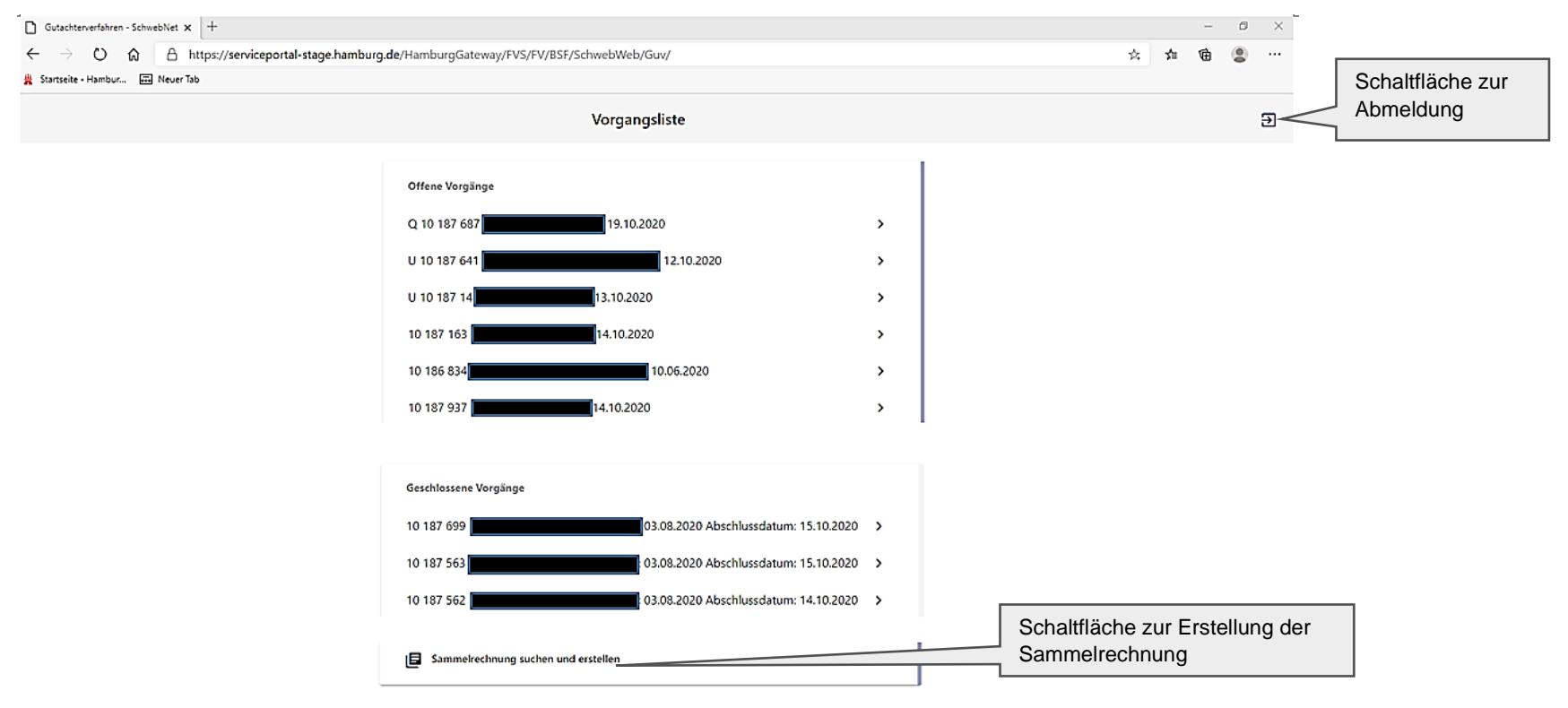

#### <span id="page-3-2"></span>**Abmeldung**

Eine Abmeldung aus dem Verfahren erfolgt über die Schaltfläche "Abmeldung" auf der Seite der Vorgangsliste oder im Verfahren im Bereich Seitenspalte und Schließen des Browsertabs.

**Handreichung** Modernisiertes Gutachterverfahren Abmeldung aus der Einzelnung aus der Einzelnung aus der Einzugen an der Abmeldung

## <span id="page-4-0"></span>**Time Out**

Aus Sicherheitsgründen läuft die Anmeldesession nach 20 min ab, sofern keine Aktivität bzw. keine aktive Verbindung zum Server besteht.

Falls versucht wird, trotz abgelaufener Anmeldung weiter zu arbeiten, erscheint (spätestens beim Versuch Daten zu speichern) untenstehende Fehlermeldung. Klick auf die Schaltfläche "Anwendung neu laden" oder Aktualisierung des Browsers führt zurück zur Anmeldeseite im OSI Portals.

Hinweis: es kann versucht werden, zuvor durch Klick in die freie Fläche (außerhalb der Warnmeldung) die Warnmeldung zu schließen und Inhalt z.B. aus dem Bemerkungsfeld durch Markierung und kopieren zu "retten", um ihn später nach Neuanmeldung wieder einzufügen.

## Die Verbindung wurde vom Server abgelehnt

Anscheinend ist Ihre Anmeldung abgelaufen oder die Verbindung aus anderem Grund abgebrochen.

Die Anmeldung bleibt normalerweise 20 Minuten lang gültig und wird automatisch im Hintergrund verlängert.

Falls es ungesicherte Änderungen gibt, konnten diese leider nicht gespeichert werden. Die Anwendung muss neu geladen werden. Dies können Sie durch Klick auf den Button unten oder durch Aktualisieren in ihrem Browser (normalerweise durch Drücken von F5) erreichen.

C Anwendung neu laden

## <span id="page-5-0"></span>**Allgemeines zur Bildschirmaufteilung und Bedienelementen**

## <span id="page-5-1"></span>**Bildschirmaufteilung**

Das Fenster ist in vier Bereiche aufgeteilt:

- 1. Links: die Seitenspalte mit Daten zu Vorgang, Arbeitsschritt und Ereignissen (NU Terminen).
- 2. Mitte: Bereich Antragsbegehren zur Bearbeitung der Antragsbegehren.
- 3. Rechts: Bereich Gesundheitsstörungen zur Bearbeitung der Gesundheitsstörungen.

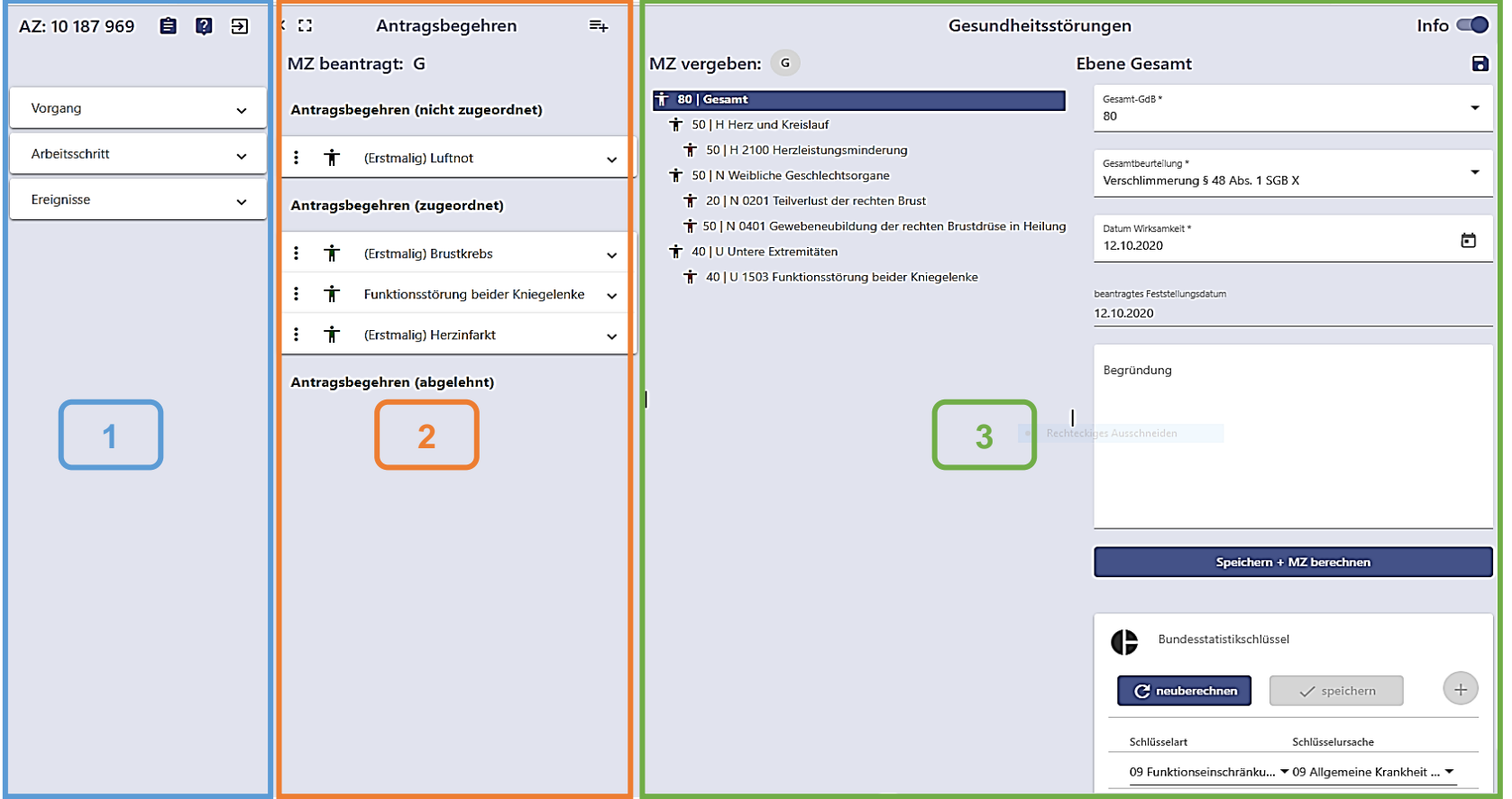

4. Unten: Bereich Anhaltspunkte. Bei Aktivierung einer Gesundheitsstörung kann über Aktivierung/Deaktivierung der Schaltfläche "Info" (rechts oben) der Bereich "Anhaltspunkte" im unteren Bildschirmbereich ein- bzw. ausgeblendet werden. Die Unterkarteireiter (z.B. Anhaltspunkte Text, VMG überholt; AG Ltd. Ärzte) werden nur bei Auswahl des oberen Karteireiters "VMG" angezeigt. Der Informelle Text (mit Bearbeitungshinweisen) wird ebenfalls auf einem Unterkarteireiter dargestellt. Seit 9/22 enthält der Bereich zusätzlich noch einen Reiter "Befunde" siehe Kurz-Handbuch E-Akte Seite 2.

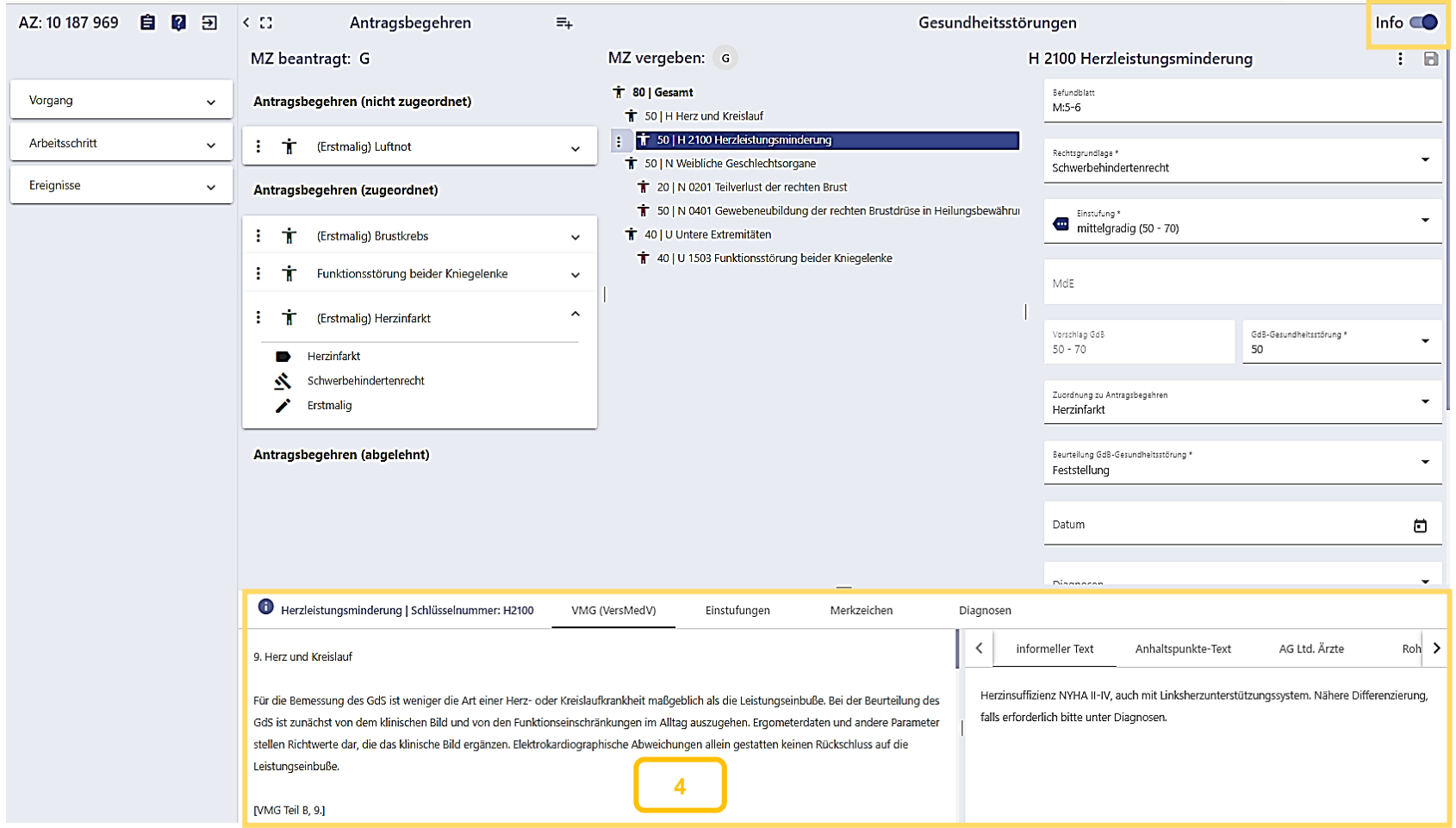

#### <span id="page-7-0"></span>**Bedienelemente**

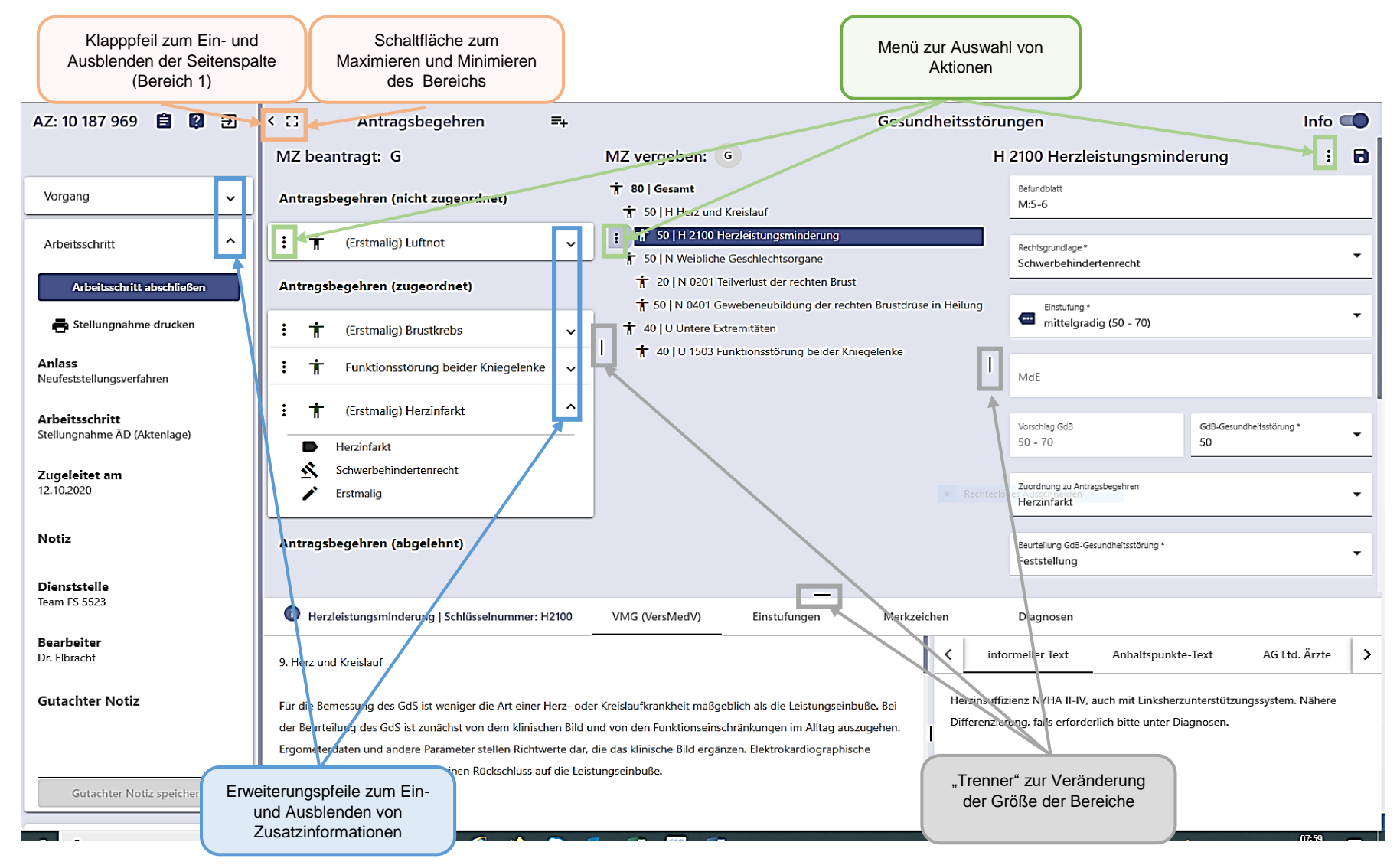

Handreichung Modernisiertes Gutachterverfahren aus der der ausgesetzte der ausgesetzte der ausgesetzte der ausgesetzte der ausgesetzte der ausgesetzte der ausgesetzte der ausgesetzte der ausgesetzte der ausgesetzte der ausgesetzte der

#### **Funktion der einzelnen Schaltflächen:**

Durch Klick auf das **Pfeil- bzw. Maximierungssymbol** können die einzelnen Bereiche weggeklappt bzw. in ihrer Breite verändert  $<$   $\Omega$ werden.

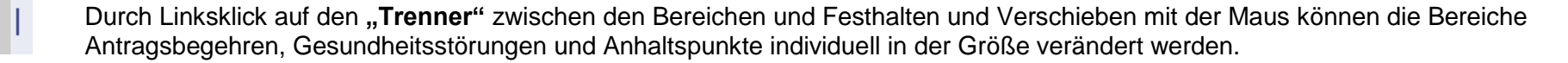

Die kleinen nach unten/oben gerichteten **Erweiterungspfeile** öffnen **Zusatzinformationen** zu Vorgang, Arbeitsschritt, Ereignissen und  $\sim$  $\hat{\phantom{a}}$ Antragsbegehren.

- ŧ Hinter den 3 Punkten verbirgt sich jeweils ein **Menü** zur Auswahl verschiedener Aktionen.
- 自 Die Schaltfläche "Akte wählen" führt zurück auf die Vorgangsliste.
- $\sqrt{2}$ Die Schaltfläche "Hilfe" öffnet eine **Hilfefunktion** zu Videotutorials und Zusatzinformationen des Versorgungsamts.
- Die Schaltfläche "Abmeldung" führt zum **Log-Out.** $\Xi$

# <span id="page-9-0"></span>**Inhalte und Funktion der einzelnen Bereiche**

## <span id="page-9-1"></span>**Bereich Seitenspalte (1. Bereich)**

#### <span id="page-9-2"></span>**Vorgang**

Der Punkt Vorgang enthält Personendaten des Antragstellers und Daten zum Vorgang.

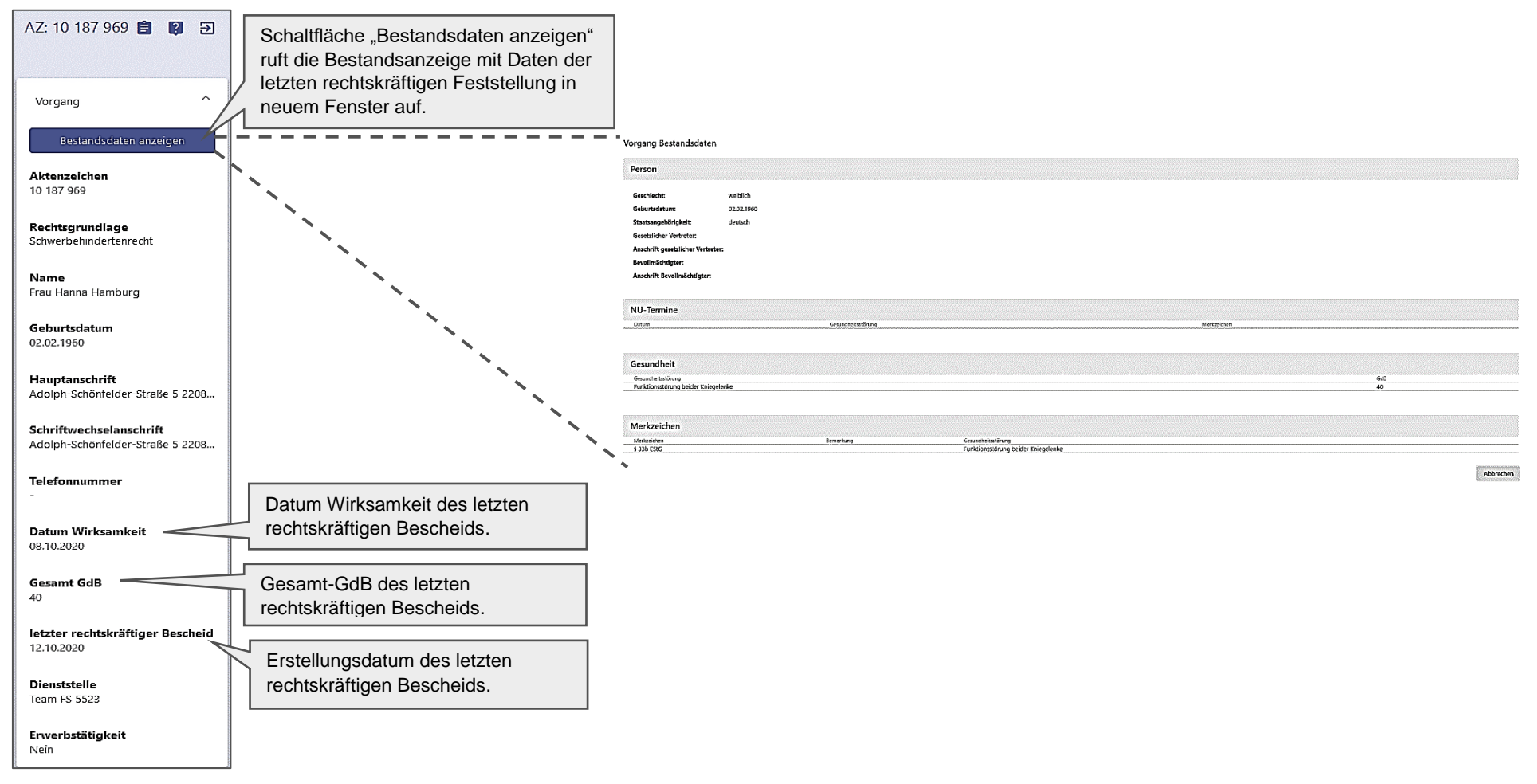

#### <span id="page-10-0"></span>**Arbeitsschritt**

Der Punkt Arbeitsschritt enthält Daten zum aktuellen Auftrag.

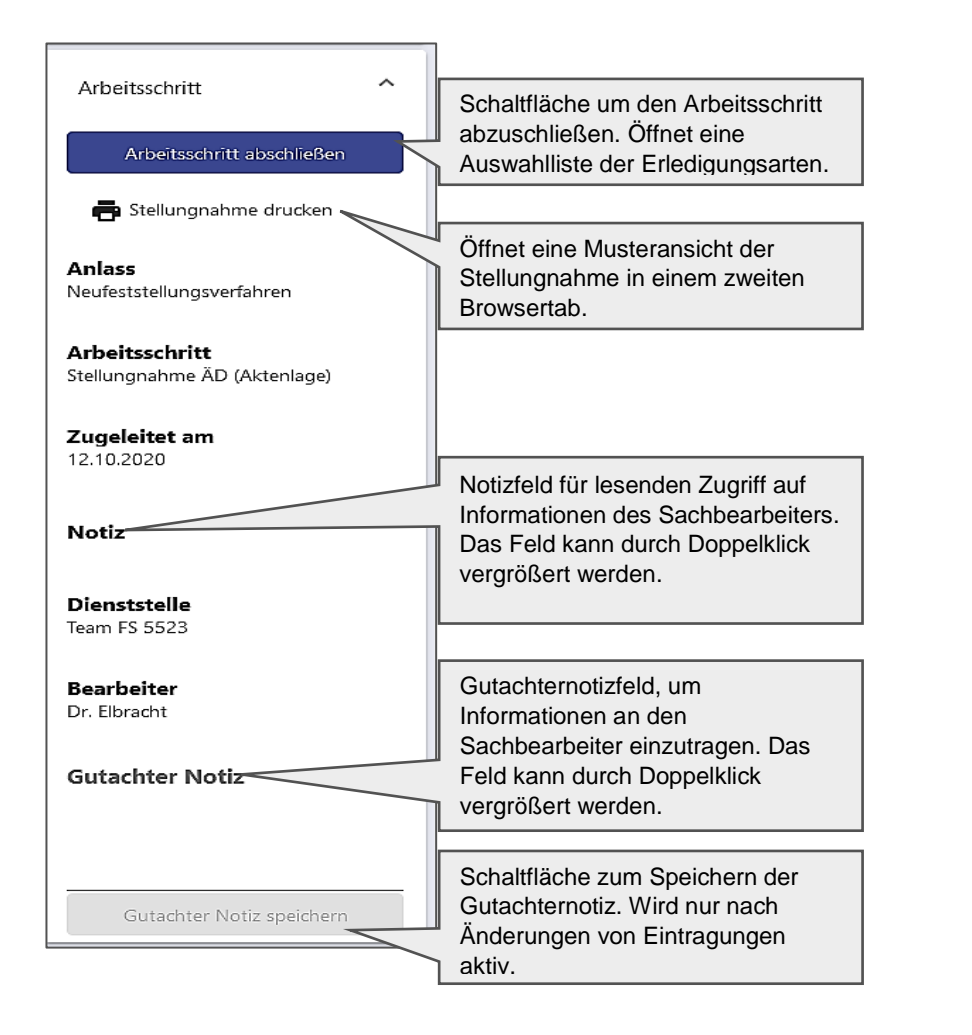

#### <span id="page-10-1"></span>**Ereignisse**

Der Punkt Ereignisse enthält alle offenen NU-Termine des Vorgangs sowie alle zum aktuellen Arbeitsschritt gehörigen Ereignisse.

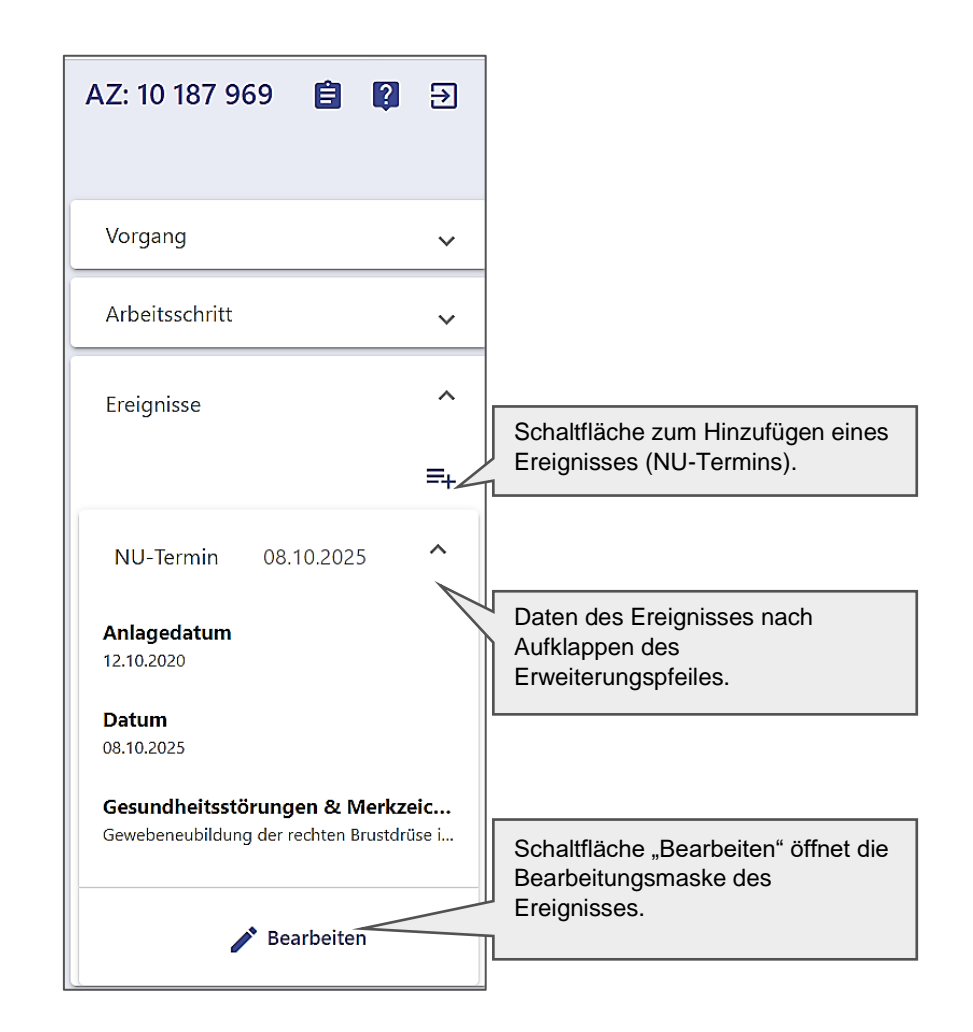

Bereich Seitenspalte (1. Bereich)

Je nachdem, in welchem Bereich ein Antragsbegehren steht, unterscheiden sich die über das Menü durchführbaren Aktionen.

## <span id="page-11-0"></span>**Bereich Antragsbegehren (2. Bereich)**

Die Antragsbegehren werden gegliedert nach noch nicht zugeordneten, bereits zugeordneten und abgelehnten Antragsbegehren dargestellt.

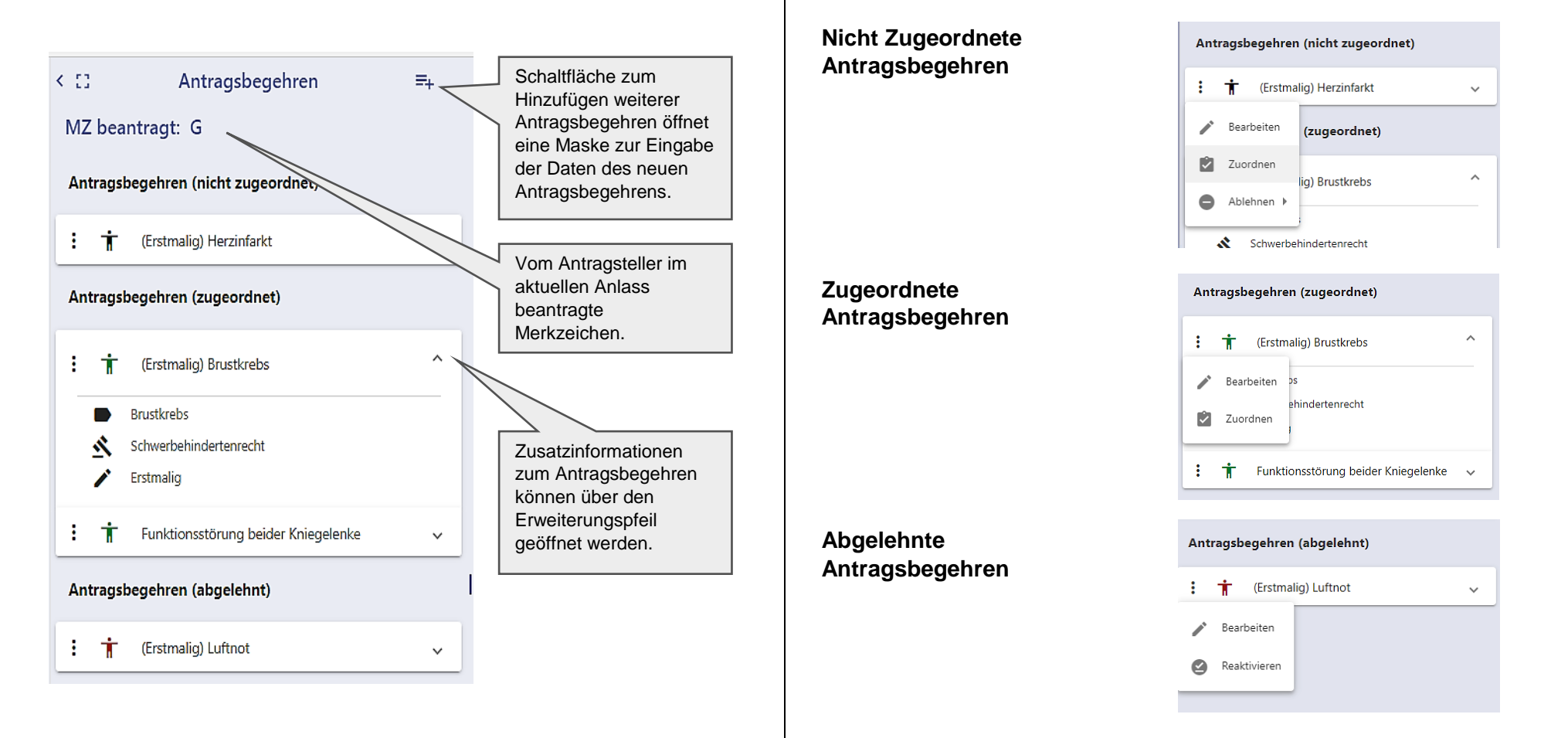

Bereich Antragsbegehren (2. Bereich)

#### <span id="page-12-0"></span>**Maske zum Hinzufügen und Bearbeiten von Antragsbegehren**

Durch Klick auf die Schaltfläche <sup>=</sup>+ oder auf im <sup>Bearbeiten</sup> im Menü zum Antragsbegehren öffnet sich die Maske zur Anlage eines neuen Antragsbegehrens bzw. zur Bearbeitung eines bereits vorhandenen Antragsbegehrens.

Ins Feld **Beschreibung** muss die Bezeichnung des Antragsbegehrens eingetragen werden. **Obergruppen** und **Rechtsgrundlage** können aus einem Drop-down-Menü ausgewählt werden (die Rechtsgrundlage ist vorbelegt mit "Schwerbehindertenrecht").

"OK" übernimmt die Daten bzw. legt das neue Antragsbegehren in der Gruppe "nicht zugeordnete Antragsbegehren" an.

Einmal angelegte Antragsbegehren können nicht wieder gelöscht werden (ggf. können sie abgelehnt werden).

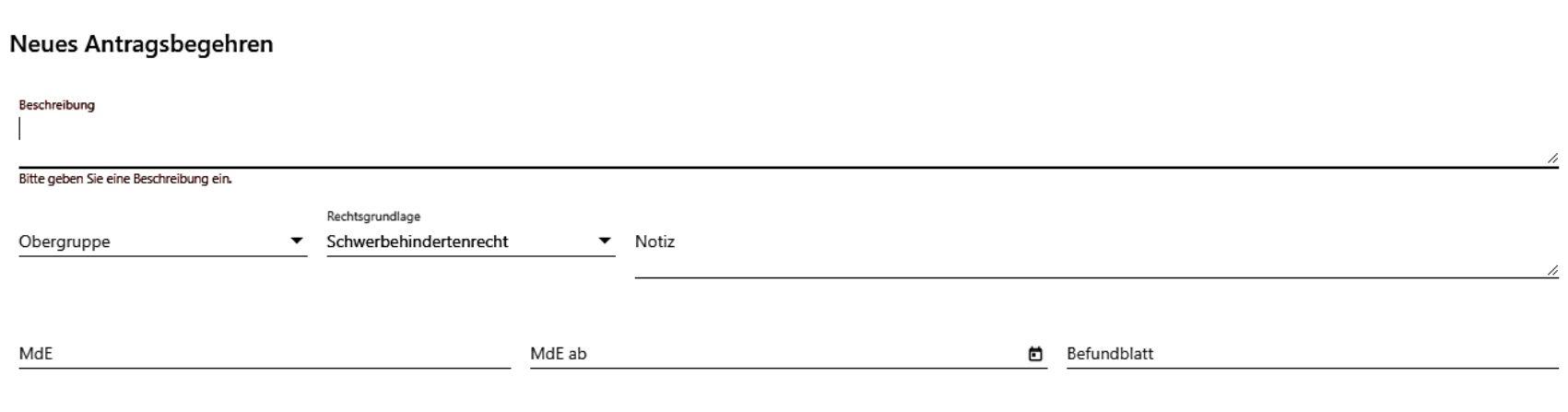

Abbrechen Ok

#### <span id="page-13-0"></span>**Ablehnen und Reaktivieren von Antragsbegehren**

Klick auf den Punkt *"Ablehnen"* im Menü eines Antragsbegehrens öffnet ein "Untermenü", aus dem ein **Ablehnungsgrund** ausgewählt werden kann. Der Punkt "Ablehnen" steht bei nicht zugeordneten Antragsbegehren und bei Antragsbegehren, denen eine Gesundheitsstörung mit GdB 0 zugeordnet ist, zur Verfügung.

Nach Auswahl des Grundes wird das Antragsbegehren in die Gruppe "abgelehnt" verschoben und der **ausgewählte Ablehnungsgrund** wird in den Zusatzinformationen zum Antragsbegehren (hinter dem Papierkorbsymbol) angezeigt.

Durch Klick auf *"Reaktivieren"* kann ein abgelehntes Antragsbegehren zurück in die Gruppe "nicht zugeordnet" verschoben werden.

Handreichung

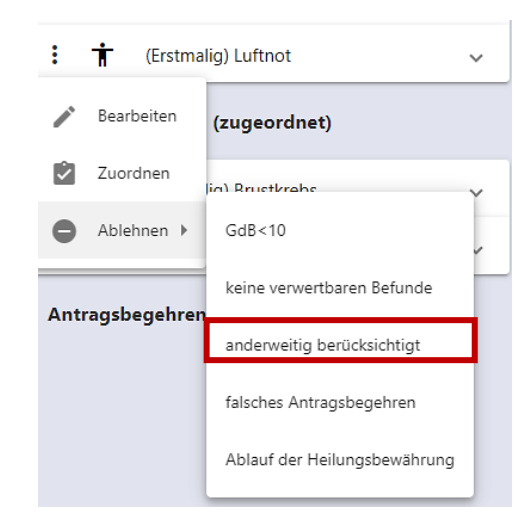

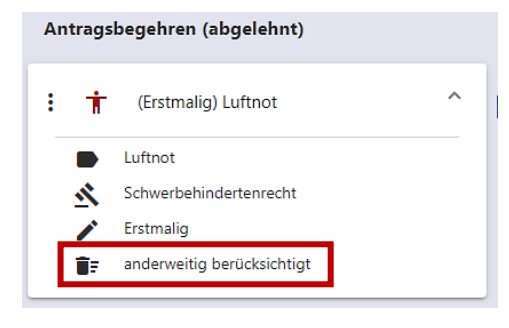

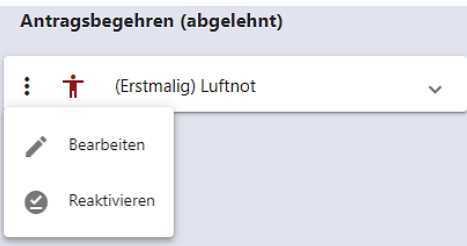

Modernisiertes Gutachterverfahren Bereich Antragsbegehren (2. Bereich) Bereich Antragsbegehren (2. Bereich)

#### <span id="page-14-0"></span>**Zuordnen von Gesundheitsstörungen zu Antragsbegehren**

Durch Klick auf <sup>Zuordnen</sup> (im Menü) oder das Männchen  $\frac{1}{n}$  öffnet sich der **Zuordnungsbaum der Gesundheitsstörungen**.

Gesundheitsstörungen zuordnen für das Antragsbegehren: Herzinfarkt

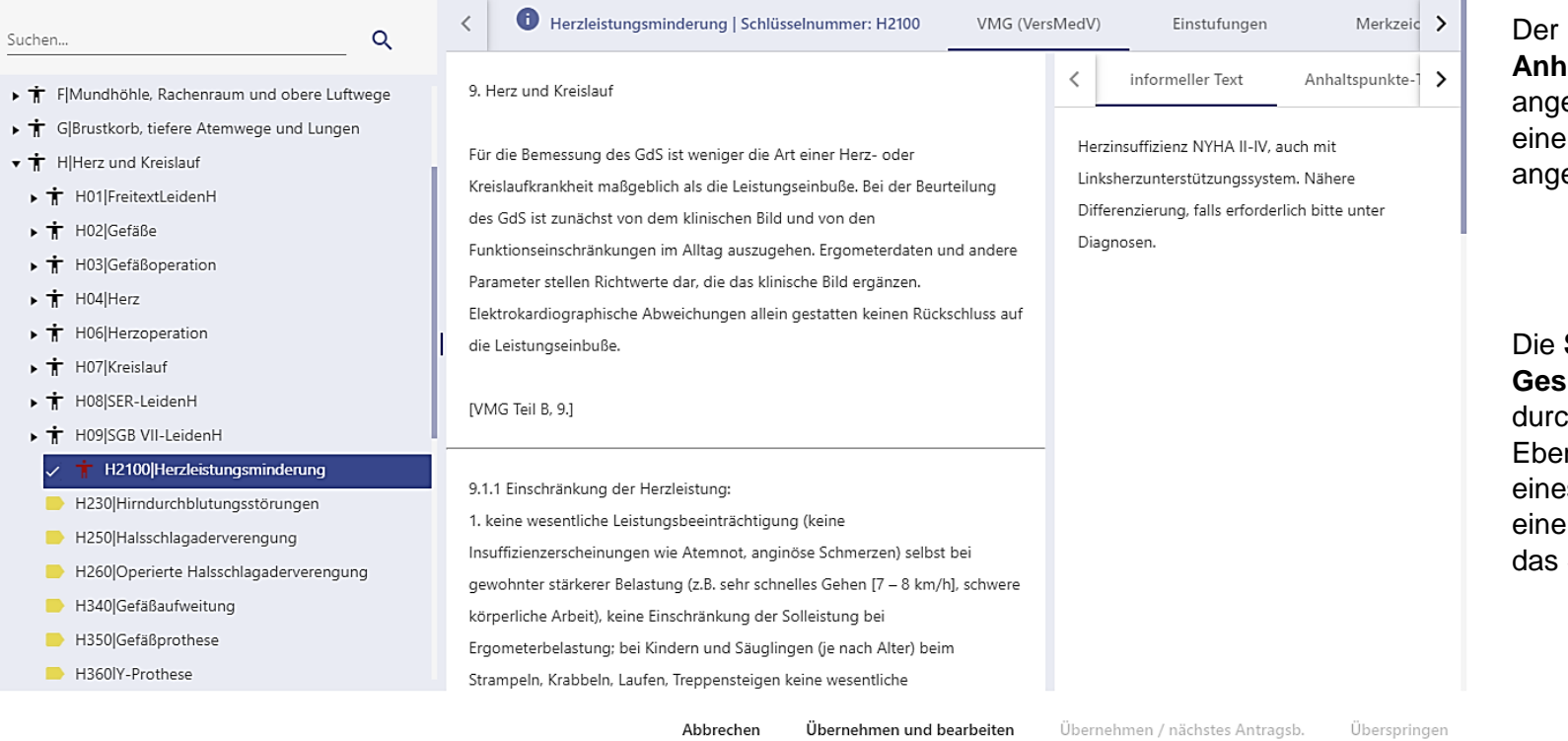

Der Inhalt des **Bereichs Anhaltspunkte** wird angezeigt, wenn die Ebene einer Gesundheitsstörung angewählt ist.

Die **Suche nach der Gesundheitsstörung** kann durch Navigation durch die Ebenen oder durch Eingabe eines Suchbegriffs oder einer Schlüsselnummer in das Suchfeld erfolgen.

Auswahl der Gesundheitsstörung durch Anhaken  $\frac{v}{r}$  **i** H2100|Herzleistungsminderung

**Übernahme** durch *"Übernehmen und bearbeiten"* oder *"Übernehmen / nächstes Antragsbegehren".*

Handreichung

Modernisiertes Gutachterverfahren Bereich Antragsbegehren (2. Bereich)

#### Die **Zuordnung zwischen Gesundheitsstörungen und Antragsbegehren** wird durch **farbige Markierungen** dargestellt.

Bei Auswahl eines Antragsbegehrens sind alle dem Antragsbegehren zugeordneten Gesundheitsstörungen hellblau markiert.

Bei Auswahl einer Gesundheitsstörung öffnet sich die Klappbox des zugehörigen Antragsbegehrens und alle anderen dem Antragsbegehren ebenfalls zugeordneten Gesundheitsstörungen sind hellblau/weiß markiert.

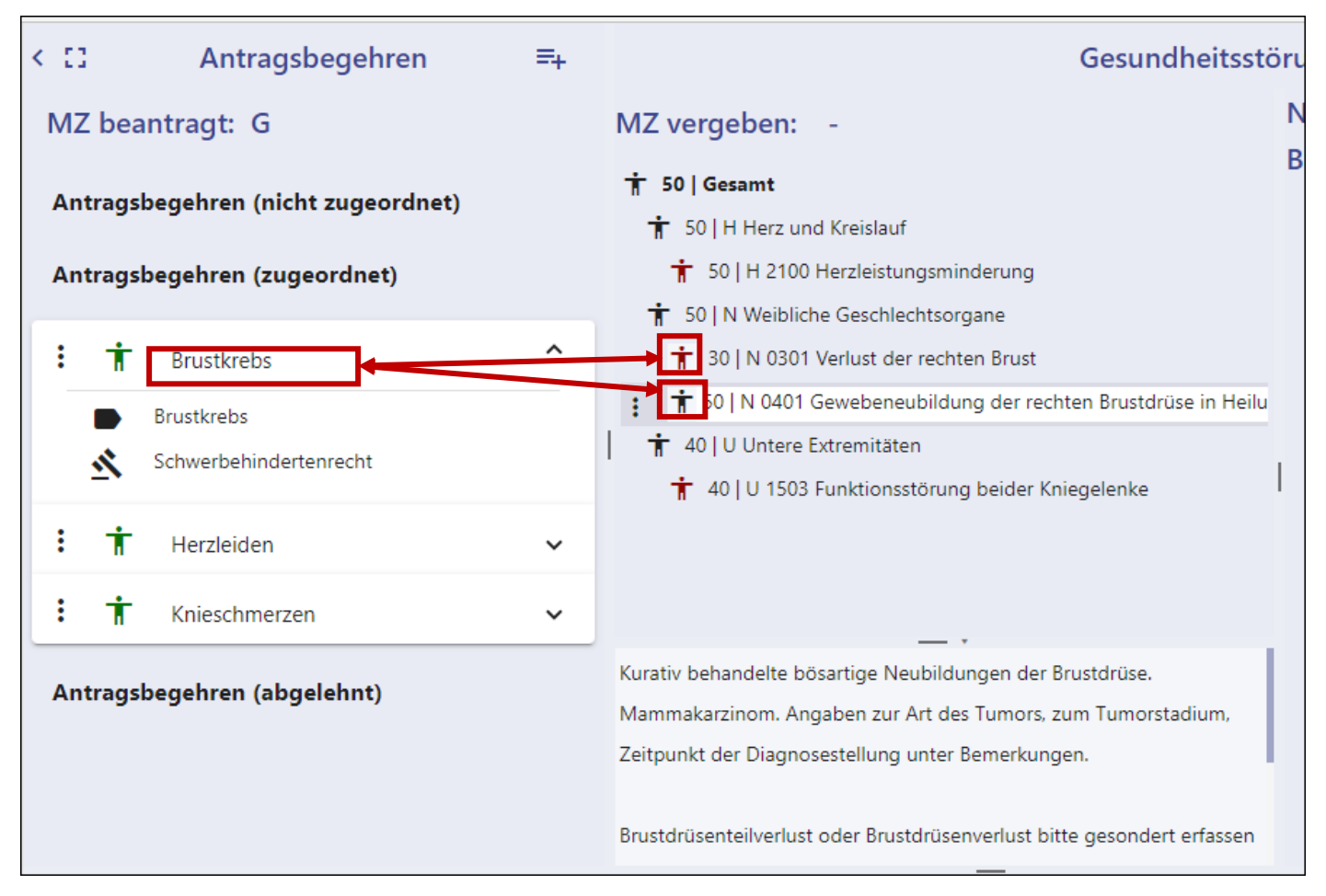

Handreichung

Modernisiertes Gutachterverfahren Bereich Antragsbegehren (2. Bereich) Bereich Antragsbegehren (2. Bereich)

## <span id="page-16-0"></span>**Bereich Gesundheitsstörung (3. Bereich)**

#### <span id="page-16-1"></span>**Speichern**

Eingegebene Daten können durch Klick auf eine der Speicher-Schaltflächen gespeichert werden (**beicher Speichern** 

Auf der Ebene von Gesundheitsstörung und Funktionssystem sind die Speicheraschaltflächen nur dann aktiv (blau markiert), wenn Veränderungen vorgenommen wurden (andernfalls ist die Schaltfläche ausgegraut ).

Auf der Ebene Gesamt sind die Speicherschaltflächen dagegen immer aktiv, so dass - auch ohne Änderungen vorzunehmen - diese Ebene gespeichert werden und damit die Berechnung der automatischen Merkzeichenvergabe angestoßen werden kann.

Beim **Wechsel der Ebene** innerhalb des Bereichs Gesundheitsstörung (z.B. zwischen verschiedenen Gesundheitsstörungen oder Gesundheitsstörung und Funktionssystem) werden die Daten **automatisch gespeichert**.

Wenn eine der folgenden Aktionen erfolgt, nachdem Änderungen im Bereich Gesundheitsstörungen vorgenommen aber nicht gespeichert wurden, erscheint eine **Warnmeldung**:

Aktionen:

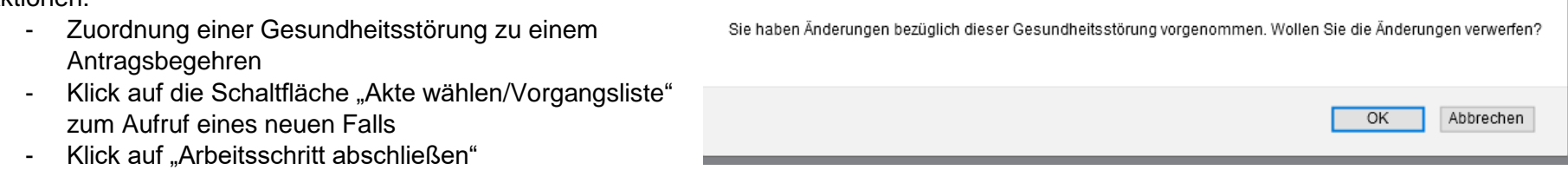

**ACHTUNG**: eine Bestätigung mit *"OK"* macht die zuvor vorgenommenen Änderungen rückgängig. *"Abbrechen"* unterbricht die gewählte Aktion, so dass die vorgenommenen Änderungen gespeichert werden können und dann die Aktion erneut durchgeführt werden kann.

#### <span id="page-17-0"></span>**Ebene Gesundheitsstörung**

*(Anhaltspunkte sind in der Abbildung geschlossen)*

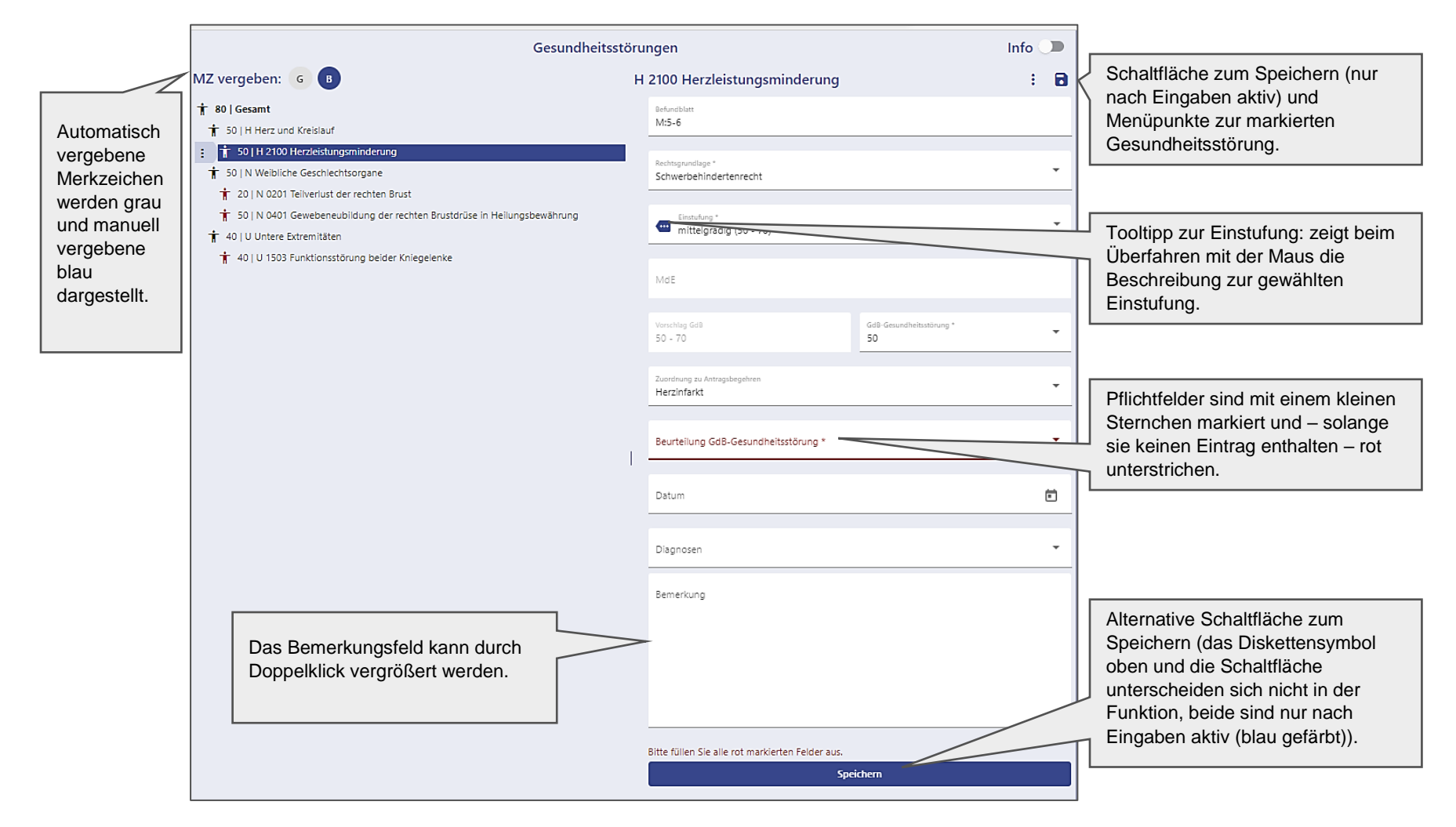

Modernisiertes Gutachterverfahren auch der anderen Bereich Gesundheitsstörung (3. Bereich)

#### **Diagnosen zufügen**

Durch Klick auf den Drop-down-Pfeil im Feld "Diagnosen" öffnet sich eine Liste, in der die passenden Diagnosen angehakt werden können.

Die Auswahlliste wird durch Klick auf irgendeine Fläche außerhalb der Liste geschlossen.

*Hinweis: ein Klick auf die Diskettenschaltfläche schließt zunächst nur die Diagnoseliste und speichert noch nicht die übrigen Daten. Diese werden erst bei einem weiteren Klick auf die Diskettenschaltfläche gespeichert.*

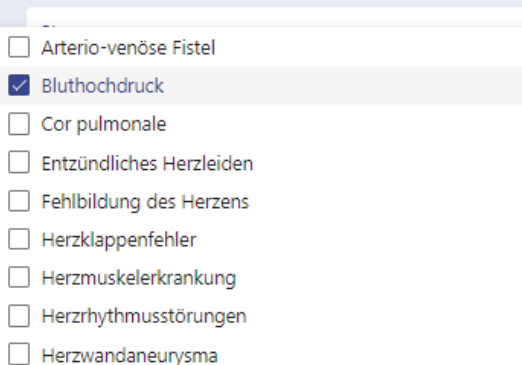

Danach werden die ausgewählten Diagnosen unterhalb des Feldes angezeigt.

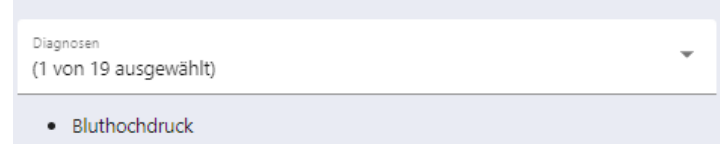

Sollte es bereits eine angelegte Gesundheitsstörung geben, deren Bezeichnung mit der Diagnose übereinstimmt, erscheint beim Speichern der Gesundheitsstörung eine Warnmeldung, die mit "OK" quittiert werden muss.

#### serviceportal-stage.hamburg.de enthält

Die ausgewählte Diagnose stimmt mit einer existierenden Gesundheitsstörung überein. Die Gesundheitsstörung wird gelöscht.

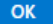

#### <span id="page-19-0"></span>**Menü zur Gesundheitsstörung**

Sowohl neben einer angewählten Gesundheitsstörung als auch oben rechts neben dem der Speicherschaltfläche können aus einem Menü zur markierten Gesundheitsstörung weitere Aktionen ausgewählt werden: Löschen der Gesundheitsstörung, sowie Anfügen von Merkzeichen und Nachuntersuchungsterminen. Seit 9/22 können hier auf Befunde mit den Gesundheitsstörungen verknüpft werden (siehe Kurzhandbuch E-Akte Seite 8).

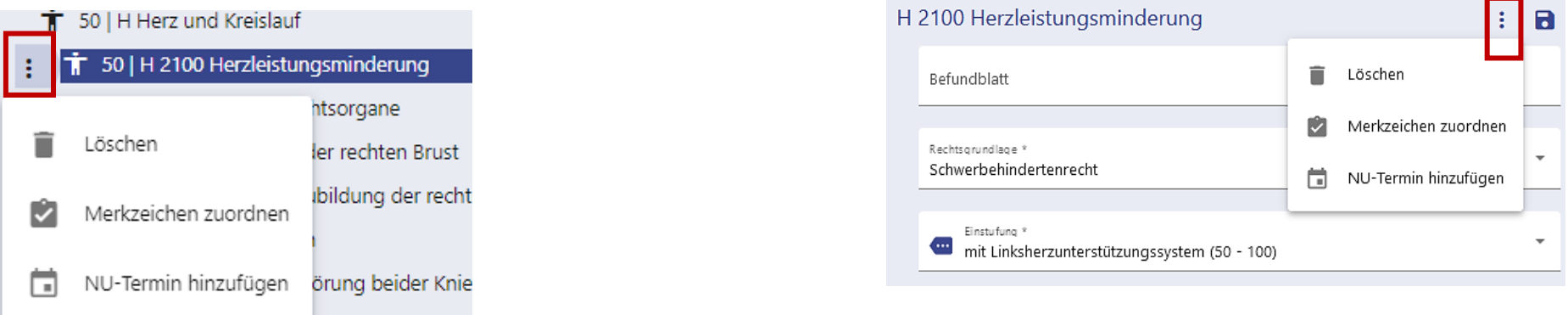

#### **Löschen**

Es können nur Gesundheitsstörungen gelöscht werden, die im gleichen Arbeitsschritt selbst angelegt wurden und die weder mit einem Merkzeichen noch mit einem NU-Termin verknüpft sind. Ggf. muss zunächst die Verknüpfung zu Merkzeichen durch Herabsetzen des GdB der Gesundheitsstörung auf 0 und Speichern des Gesamt-GdB entfernt werden bzw. ein verknüpfter NU-Termin gelöscht werden.

Nach Klick auf *"Löschen"* erscheint immer eine Warnmeldung, die bestätigt werden muss (auch wenn die Gesundheitsstörung nicht löschbar ist – d.h. es muss danach überprüft werden, ob die Gesundheitsstörung wirklich aus dem Baum entfernt wurde).

*Hinweis: Falls die Gesundheitsstörung nicht löschbar ist, kann stattdessen der GdB auf 0 gesetzt werden (dann erscheint die Gesundheitsstörung ebenfalls nicht auf der Stellungnahme).*

## serviceportal-stage.hamburg.de enthält Wollen Sie die Gesundheitsstörung "20 | T 0611 Schultergelenkersatz rechts" wirklich löschen? Abbrechen OK

Handreichung

#### **Merkzeichen**

#### *Manuelle Vergabe*

#### Klick auf "Merkzeichen zuordnen" im Menü der Gesundheitsstörung öffnet das Fenster zur manuellen MZ-Vergabe.

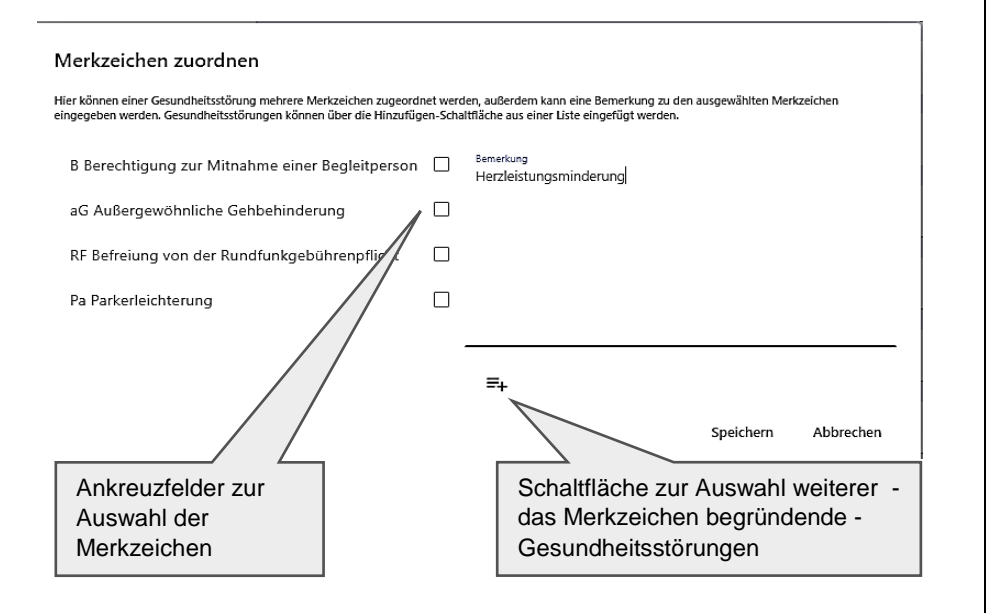

*Hinweis: Innerhalb dieses Fensters ist auch eine Tastaturnavigation möglich: mit der Tab-Taste die gewünschte Schaltfläche selektieren, Enter und Pfeiltasten zum Öffnen und Auswählen benutzen.*

Es werden nur Merkzeichen angeboten, deren Vergabe aufgrund des Gesamt- bzw. Funktionssystem-GdBs auch plausibel ist.

#### *Löschen von manuell vergebenen Merkzeichen*

Klick auf ein Merkzeichen- Kürzel (im oberen Bereich) öffnet ein Fenster mit Informationen zum Merkzeichen. In diesem Fenster können manuell vergebene Merkzeichen gelöscht werden.

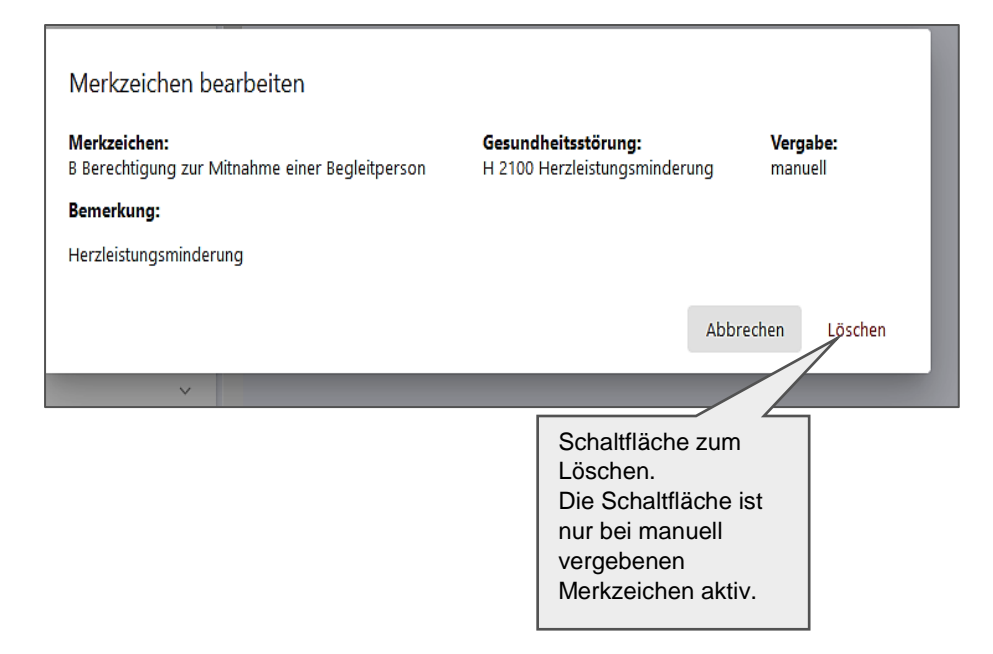

Handreichung

Modernisiertes Gutachterverfahren Bereich Gesundheitsstörung (3. Bereich)

#### **Nachuntersuchungstermine (NU-Termine)**

Alle NU-Termine (automatisch und manuell angelegte) sind in der Seitenspalte unter dem Punkt Ereignisse sichtbar. Bei bestimmten Gesundheitsstörungen werden NU-Termine automatisch angelegt.

Weitere NU-Termine können manuell über das Menü : zur Gesundheitsstörung oder über die Schaltfläche =+ in der Seitenspalte/Ereignisse hinzugefügt werden.

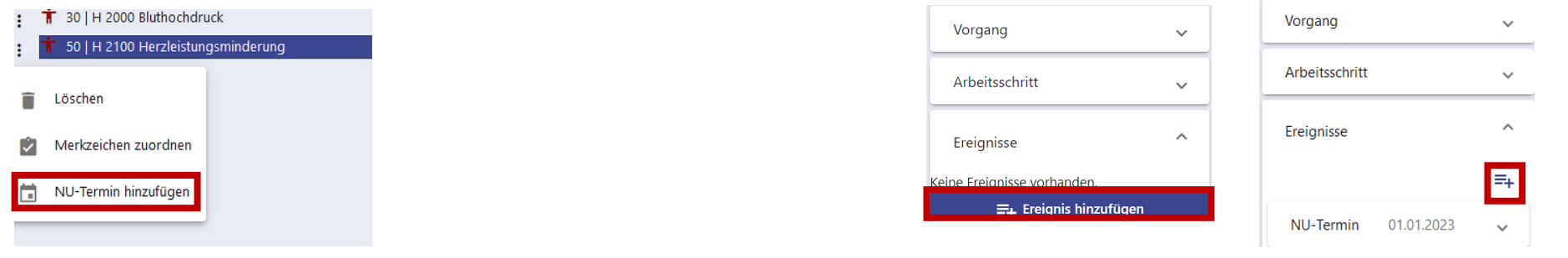

Es öffnet sich jeweils die Maske zur Bearbeitung von NU-Terminen.

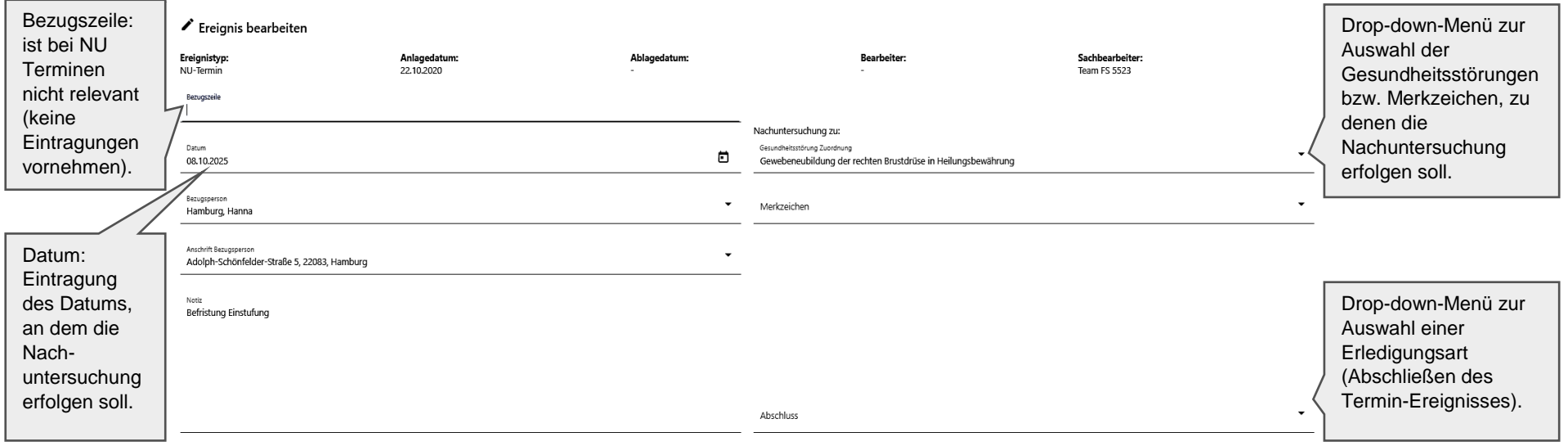

Löschon Speichern Speichern und Schließen AbechlisBon Die Maske kann auch bei bereits bestehenden NU-Terminen geöffnet werden, um diese zu bearbeiten, NU-Termin 08.10.2025 indem in der Seitenspalte / Ereignisse im durch den Erweiterungspfeil "aufgeklappten" NU Termin die Schaltfläche **Bearbeiten** angeklickt wird. Anlagedatum 12.10.2020

> Datum 08.10.2025

Gesundheitsstörungen & Merkzeic... Gewebeneubildung der rechten Brustdrüse i...

#### **Funktion der Schaltflächen in der Bearbeitungs Maske NU-Termine:**

Speichern und Schließen Löschen Speichern Abschließen

*"Löschen"*: löscht einen im gleichen Arbeitsschritt angelegten NU Termin wieder. Früher von anderen Gutachtern in vorangegangenen Arbeitsschritten angelegte NU-Termine können nicht gelöscht oder in ihren Daten bearbeitet werden (die Felder sind ausgegraut). Sie können stattdessen nur abgeschlossen/erledigt werden (s.u.).

*"Speichern":* speichert die Daten des Termins.

*"Speichern und Schließen":* speichert die Daten des Termins und schließt die Maske ( die Maske wird auch geschlossen, wenn irgendwo in einen Bereich außerhalb der Maske geklickt wird).

"Abschließen": die Schaltfläche wird nur aktiv, wenn zuvor aus dem Drop-down-Menü "Abschluss" eine Erledigungsart ausgewählrt wurde. Für Außengutachter kommt nur die Erledigungsart "NU-Termin gestrichen" in Betracht (falls aus medizinischer Sicht der Termin unsinnig ist oder doppelt vorkommt), alle anderen Erledigungsarten sind der Verwaltung vorbehalten.

Handreichung Modernisiertes Gutachterverfahren aus auch der Einzeln zur der Einzugen der Einzugen der Einzugen aus and Bereich Gesundheitsstörung (3. Bereich)

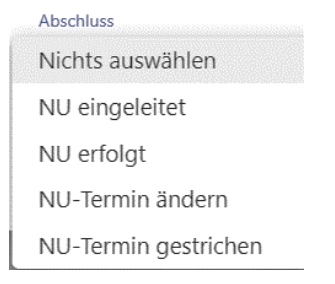

Bearbeiten

## <span id="page-23-0"></span>**Ebene Funktionssystem**

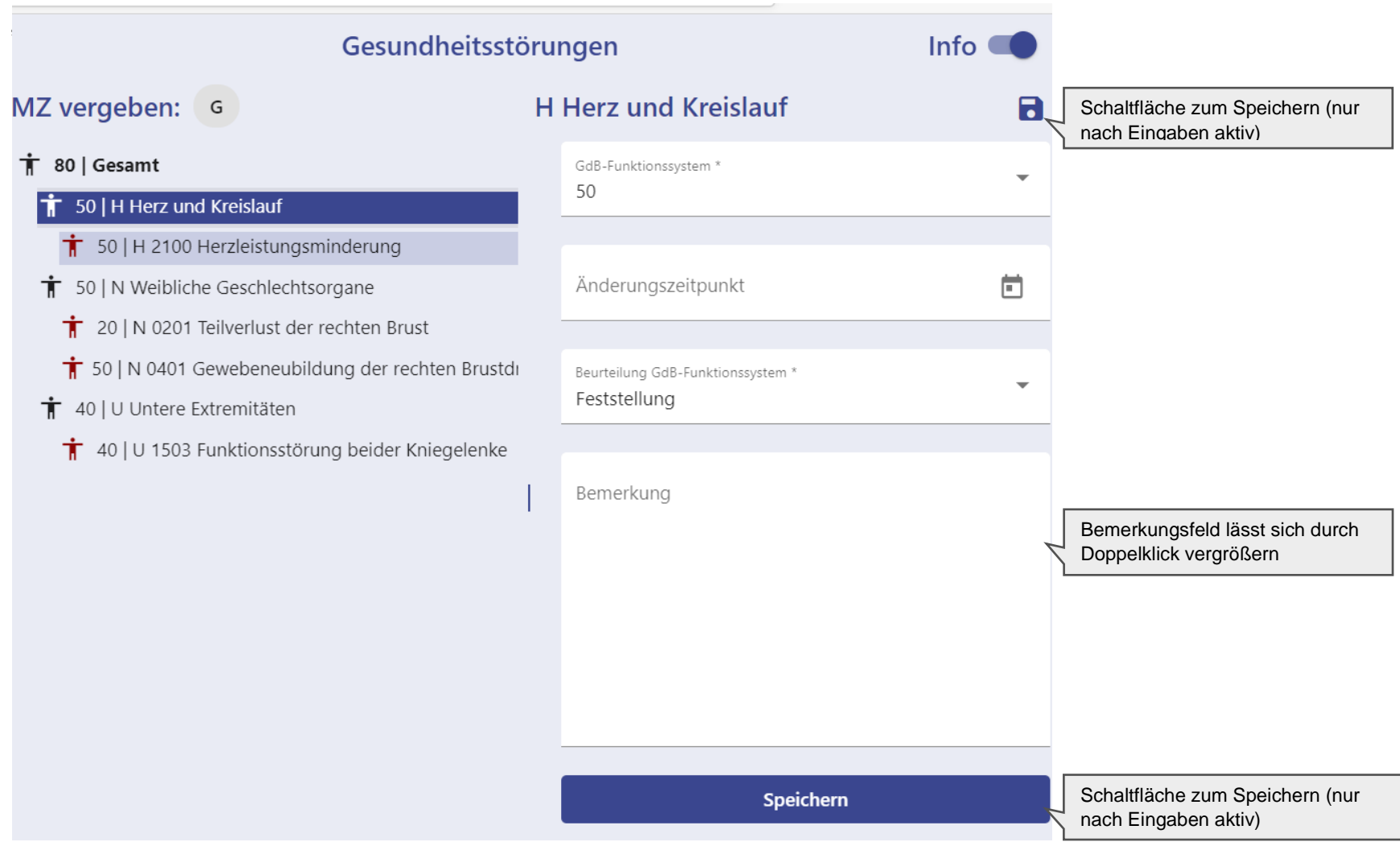

#### <span id="page-24-0"></span>**Ebene Gesamt**

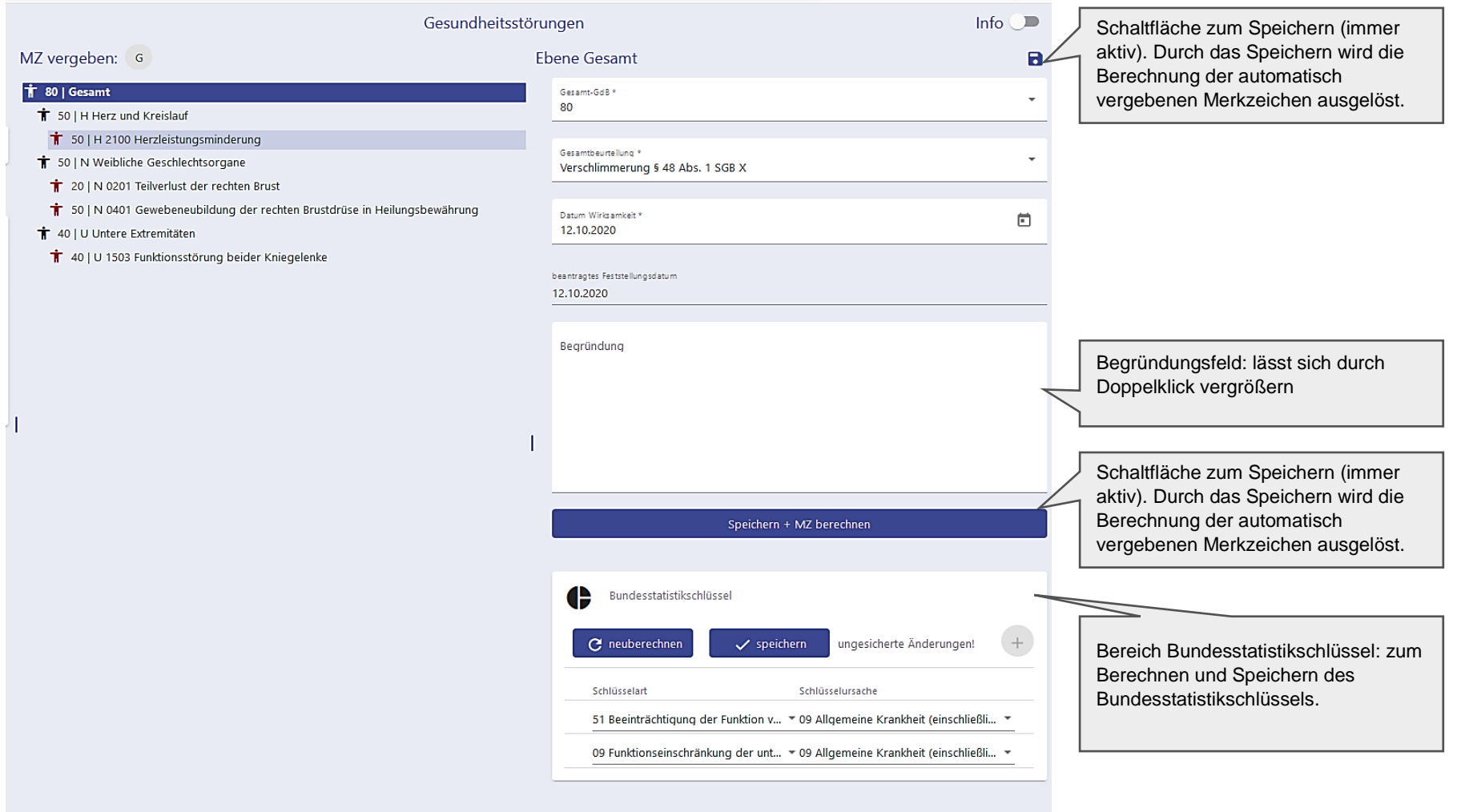

#### **Hinweismeldungen zum Wirksamkeitsdatum**

Falls das **Datum Wirksamkeit** in Folgeverfahren geändert werden muss, erscheint in Abhängigkeit von der gewählten Gesamtbeurteilung ein Hinweis.

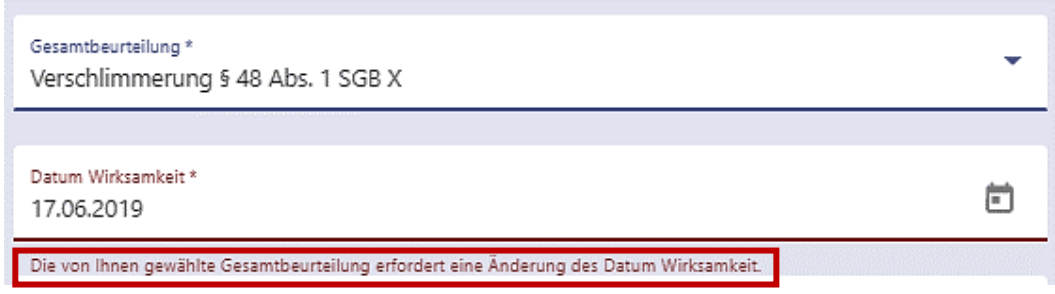

Falls in Erstfeststellungsverfahren eine **rückwirkende Feststellung** beantragt wurde, erscheint ein Hinweis und außerdem ist das Begründungsfeld in diesen Fällen ein Pflichtfeld, in dem erläutert werden soll, ob eine rückwirkende Feststellung gerechtfertigt ist.

Der Arbeitsschritt kann nur abgeschlossen werden, wenn etwas in das Begründungsfeld eingetragen wurde.

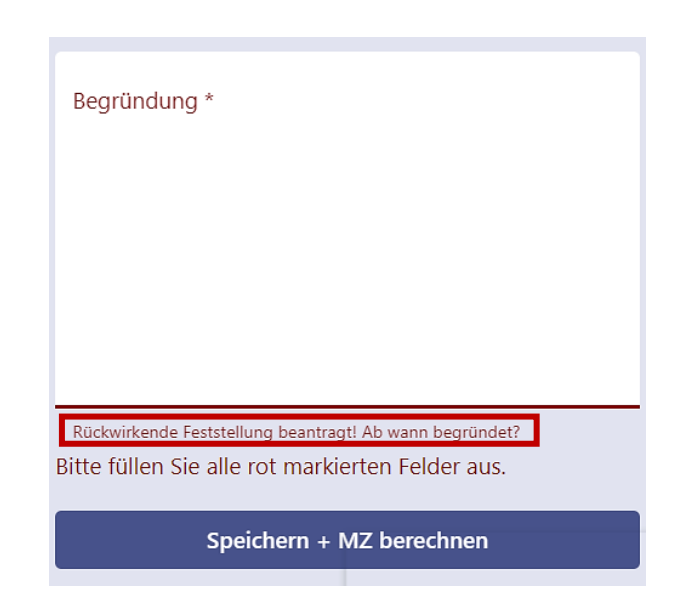

Bundesstatistikschlüssel

 $\checkmark$  speichern

Schlüsselursache

12 Funktionseinschränkung von 4 Gliedmaßen\* (auch durch Durchblutungsstörungen sowie durch Nervenstörungen, soweit nic...

 $\checkmark$  speichern

ungesicherte Änderungen!

 $(+)$ 

 $C<sub>1</sub>$  neuberechnen

28 Gleichgewichtsstörungen 22 Hochgradige Sehbehinderung

34 Kleinwuchs

e

Bundesstatistik

C neuberechner

Schlüsselart

Schlüsselart

08 Funktionseinschränkung der oberen Gliedmaßen 09 Funktionseinschränkung der unteren Gliedmaßer 16 Funktionseinschränkung der Wirbelsäule

17 Funktionseinschränkung der Wirbelsäule und der Gliedmaßen (Nervenwurzelreize) 10 Funktionseinschränkung einer oberen und einer unteren Gliedmaße 07 Funktionseinschränkung einer unteren Gliedmaße 11 Funktionseinschränkung von 3 Gliedmaßen

 $C$  neuberechner

Schlüsselart

#### **Bundesstatistikschlüssel berechnen**

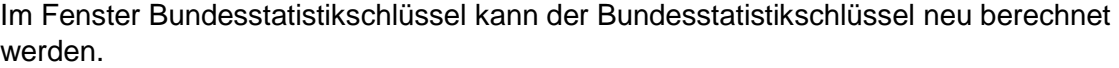

Nach der Berechnung können die Werte überprüft werden und ggf. über das Dropdown-Menü geändert werden.

Die endgültigen Werte werden über die Schaltfläche "speichern" gespeichert.

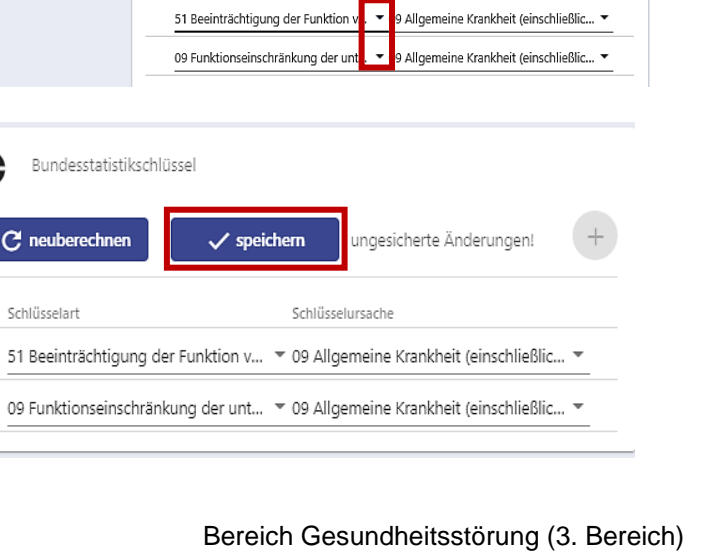

Schlüsselursache

## <span id="page-27-0"></span>**Arbeitsschritt abschließen**

Durch Klick auf die Schaltfläche *"Arbeitsschritt abschließen"* in der Seitenspalte im Unterpunkt "Arbeitsschritt" öffnet sich ein Fenster zur Auswahl der Erledigungsart.

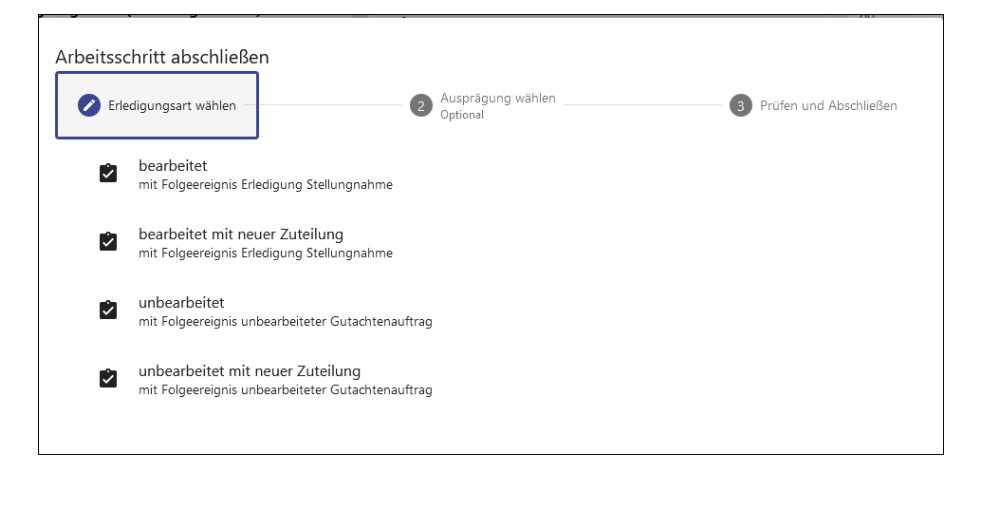

Handreichung

Nach Auswahl der Erledigungsart wird eine Kurzzusammenfassung der Stellungnahme angezeigt und es erfolgen verschiedene Plausibilitätsprüfungen. Falls hierbei festgestellt, wird, dass die Stellungnahme noch unvollständig ist, wird dies in der Kurzzusammenfassung angezeigt und es muss über *"Abbrechen"* in die Bearbeitung zurückgekehrt werden, um die fehlenden Angaben zu ergänzen. Details siehe Handbuch GUV mod und Handbuch E-Akte.

Arbeitsschritt abschließen

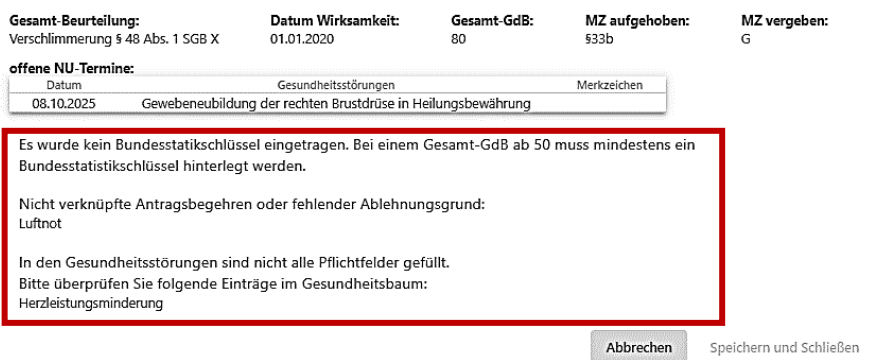

Wenn alles vollständig ist, muss der **Haken zur Bestätigung** gesetzt werden. Danach wird die Schaltfläche *"Speichern und Schließen"* aktiv und der Arbeitsschritt kann endgültig abgeschlossen werden.

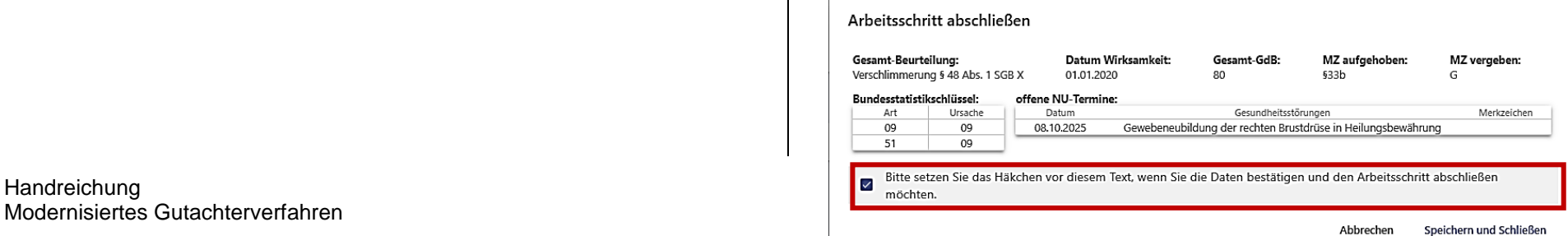

Im folgenden Fenster kann bei Bedarf in Einzelfällen durch Klick auf *"Stellungnahme drucken"* die fertige Stellungnahme in einem zweiten Browsertab geöffnet werden und gedruckt werden. In der eakte wird die Stellungnahme automatisch durch Abschließen des Arbeitsschritts abgelegt.

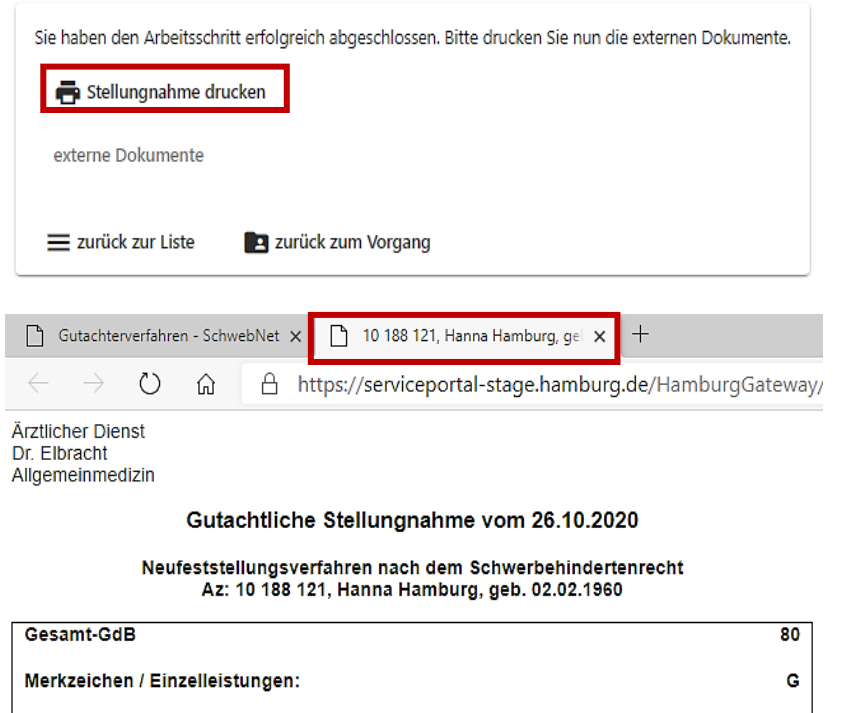

Verschlimmerung § 48 Abs. 1 SGB X

01.01.2020

Wie genau ein Ausdruck dann erstellt wird, ist browserabhängig meist durch Rechtsklick in die Stellungnahme und Auswahl von "Drucken" oder über den Tastaturbefehl "Strg P".

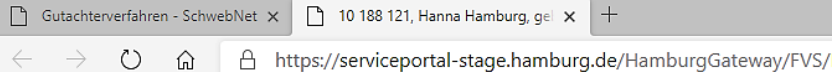

Ärztlicher Dienst Dr. Elbracht Allgemeinmedizin

#### Gutachtliche Stellungnahme vom 26.10.2020

#### Neufeststellungsverfahren nach dem Schwerbehindertenrecht Az: 10 188 121, Hanna Hamburg, geb. 02.02.1960

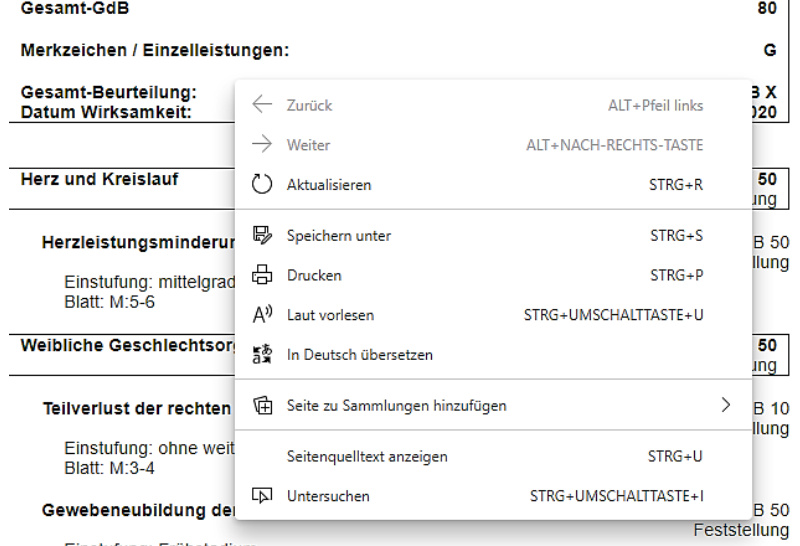

Einstufung: Frühstadium

Gesamt-Beurteilung:

Datum Wirksamkeit:

### <span id="page-29-0"></span>**Sammelrechnung**

Beim Abschluss der Stellungnahme wird im Verfahren im Hintergrund eine Einzelrechnung generiert. Diese wird beim Eingang vom Sachbearbeiter bestätigt/angewiesen. Diese Einzelrechnungen werden im Verfahren (intern) gesammelt und einmal pro Woche angeordnet/bezahlt.

Danach kann eine Sammelrechnung kann durch Klick auf die Schaltfläche (Bammelrechnung suchen) ganz unten in der Vorgangsliste abgerufen werden. Im folgenden Eingabefenster kann durch nach Jahr und Rechnungsnummer gesucht werden. Rechnungsnummern werden systemseitig vergeben (fortlaufende Nummern). Wenn die Rechnungsnummer nicht bekannt ist, muss in das Feld ein Sternchen \* gesetzt werden

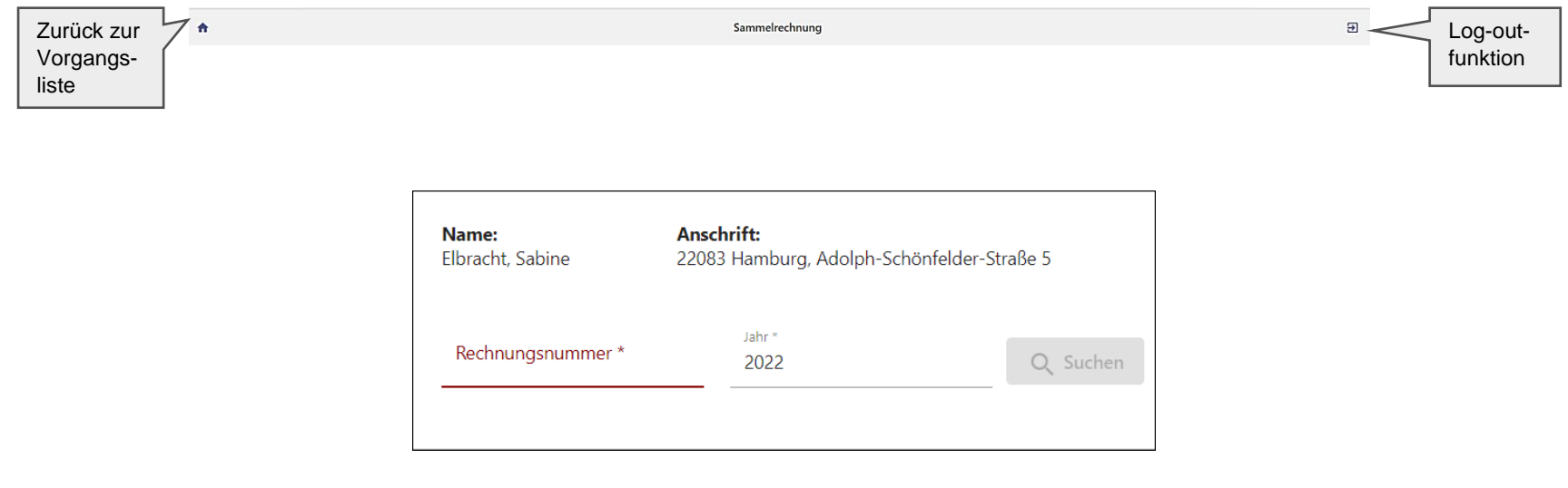

Es erscheint eine Liste mit Rechnungen (bzw. die Rechnung mit der gesuchten Rechnungsnummer), aus der heraus die jeweilige Rechnung durch Anklicken in einem neuen Browser Tab geöffnet und bei Bedarf gedruckt werden kann.

Handreichung Modernisiertes Gutachterverfahren Sammelrechnung und der Einzeln aus der Einzeln aus der Sammelrechnung Sammelrechnung

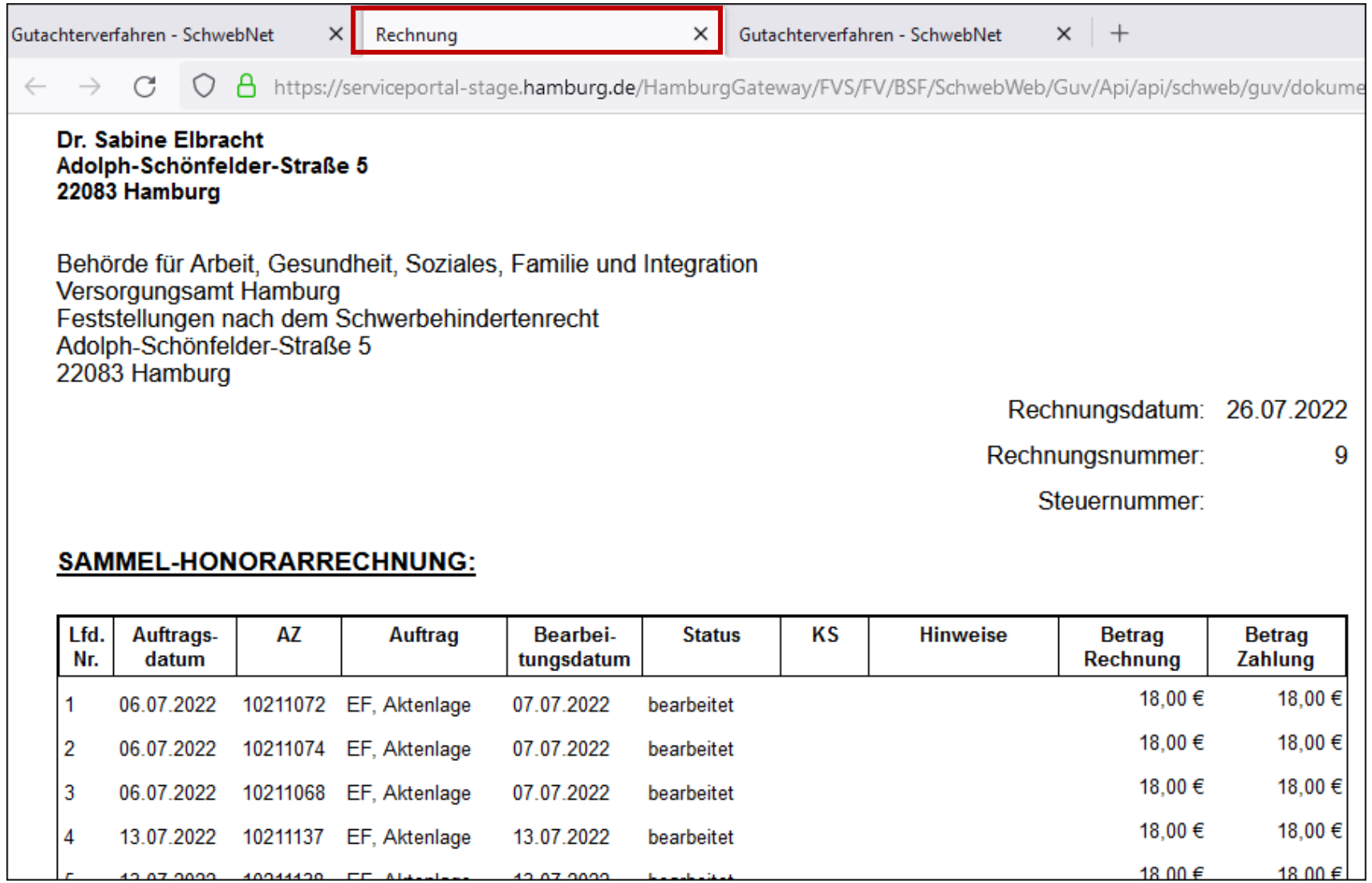

Handreichung Modernisiertes Gutachterverfahren Sammelrechnung und der Sammelrechnung und der Sammelrechnung und der Sammelrechnung

#### <span id="page-31-0"></span>**Hilfe bei Problemen**

Ansprechpartner für technische Probleme (Aufruf des Verfahrens, Anmeldung etc.):

Fachliche Leitstelle: [si5fl@soziales.hamburg.de](mailto:si5fl@soziales.hamburg.de)

Ansprechpartner für inhaltliche Fragen, Fragen zur Bedienoberfläche und Feedback:

Interner ärztlicher Dienst: [si56-guv@soziales.hamburg.de](mailto:si56-guv@soziales.hamburg.de)

Ansprechpartner für Aktenzuteilung und Versand:

Registratur: [si5112registratur@soziales.hamburg.de](mailto:si5112registratur@soziales.hamburg.de)

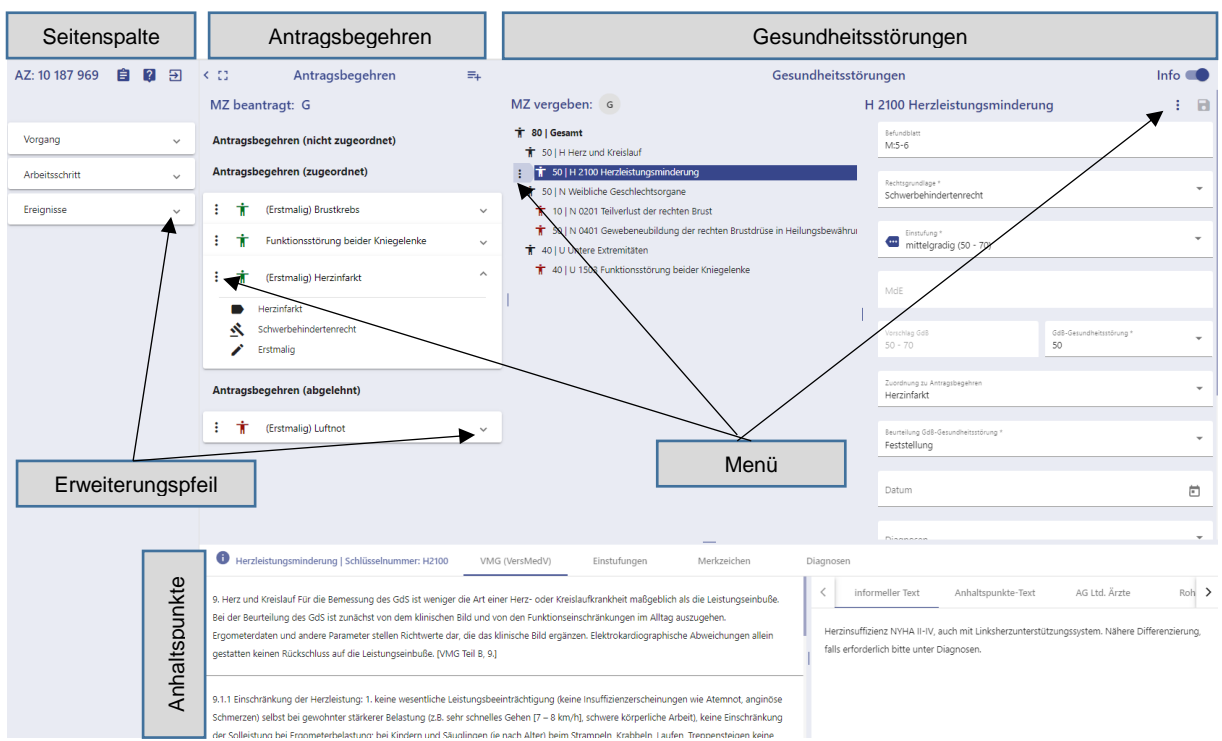

## <span id="page-32-0"></span>**Anhang: Das Wichtigste auf einen Blick**

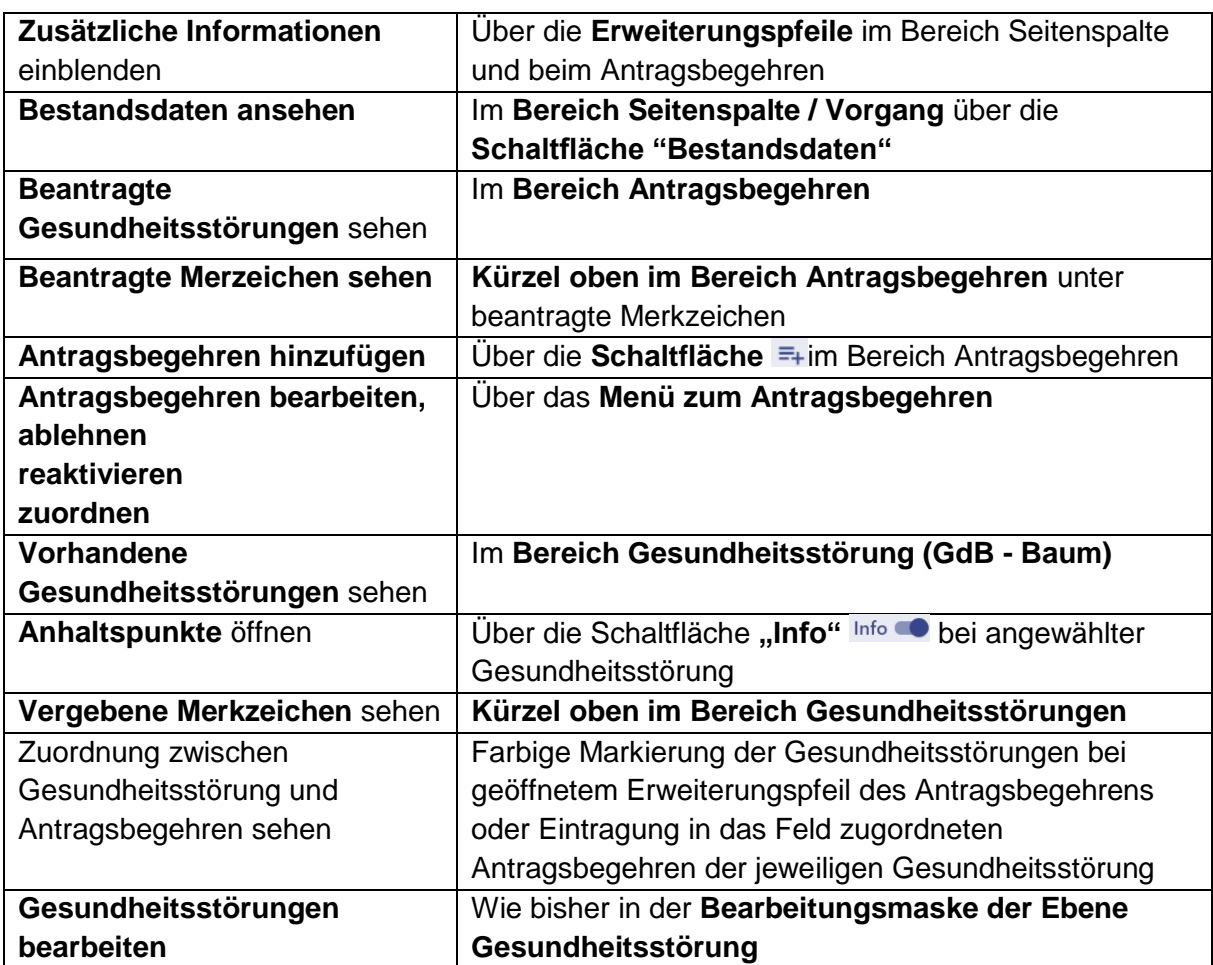

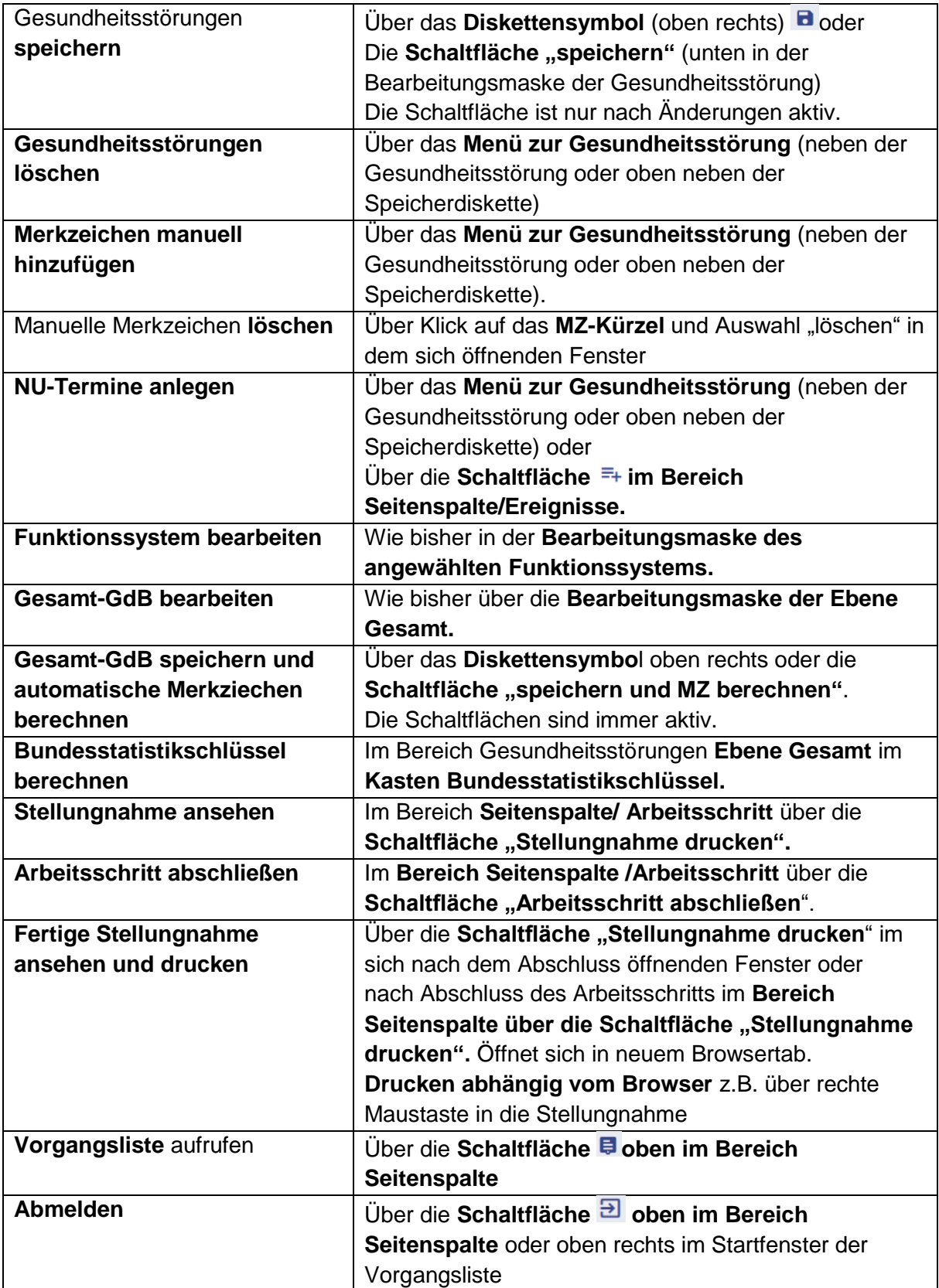